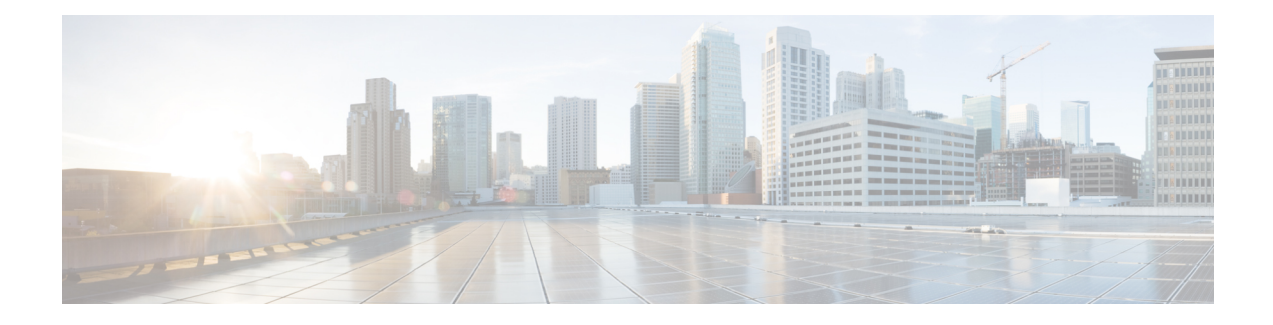

# **Smart Licensing Using Policy**

- Feature History for Smart [Licensing](#page-0-0) Using Policy, on page 1
- [Overview,](#page-1-0) on page 2
- About Smart [Licensing](#page-2-0) using Policy, on page 3
- Enforced Licensing (Port [Licensing\),](#page-22-0) on page 23
- Common Tasks for [Configuring](#page-34-0) Smart Licensing Using Policy, on page 35
- [Interactions](#page-45-0) with Other Features, on page 46
- [Migrating](#page-48-0) to Smart Licensing Using Policy, on page 49
- [Evaluation](#page-54-0) or Eval Expired to Smart Licensing Using Policy, on page 55
- [Migration](#page-56-0) Scenarios for Enforced Port Licenses, on page 57
- [Troubleshooting](#page-58-0) Smart Licensing Using Policy, on page 59
- Additional [References](#page-66-0) for Smart Licensing Using Policy, on page 67
- [Glossary,](#page-67-0) on page 68

# <span id="page-0-0"></span>**Feature History for Smart Licensing Using Policy**

This table provides release and related information for features that are explained in this module.

These features are available on all releases after the one they were introduced in, unless noted otherwise.

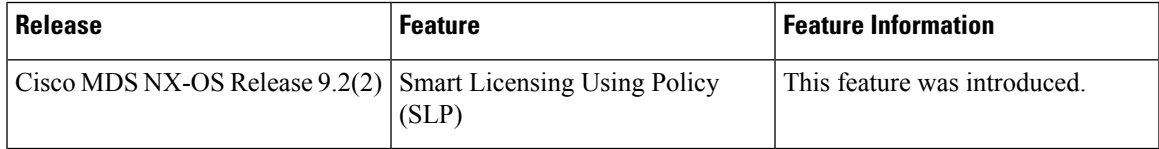

Use Cisco Feature Navigator to find information about platform and software image support. To access Cisco Feature Navigator, go to [http://www.cisco.com/go/cfn.](http://www.cisco.com/go/cfn)

# <span id="page-1-0"></span>**Overview**

## **Introduction to Smart Licensing Using Policy**

**Note**

If you are purchasing licenses via third-party vendors or partners, check with your vendors or partners for instructions on implementing SLP.

Smart Licensing using Policy (SLP) is an enhanced version of Smart Licensing, the objective of which is to provide a cloud-based licensing solution that does not interrupt the operations of your network, rather enables a compliance relationship to account for the hardware and software licenses purchased and used.

SLP is supported starting with Cisco MDS NX-OS Release 9.2(2) and is the only licensing mechanism available.

The primary benefits of this enhanced licensing model are:

• Seamless day-0 operations

After a license is ordered, no preliminary steps, such as registration or generation of keys, are required unless an enforced license is used.

• Visibility and manageability of licenses

View and manage all your switch licenses at one place.

• Flexible, time series reporting of licenses to remain compliant

Easy reporting options are available, whether you are directly or indirectly connected to Cisco Smart Software Manager (CSSM) or are using an air-gapped approach.

This document provides conceptual, configuration, and troubleshooting information for SLP on Cisco MDS switches. For a more detailed overview on Cisco Licensing, go to [cisco.com/go/licensingguide](https://cisco.com/go/licensingguide).

The conceptual information includes an overview of SLP, supported products, supported topologies, and explains how SLP interacts with other features. SLP is a software license management solution that provides a seamless experience for customers:

• Purchase: Purchase licenses through the existing channels and use the Cisco Smart Software Manager (CSSM) portal to view switches and licenses.

To simplify the implementation ofSLP, we recommend that you provide yourSmart Account and Virtual Account information when placing an order for new hardware or software. This allows Cisco to install applicable licenses on switches (terms explained in the [Concepts,](#page-2-1) on page 3 section) and deposit entitlements to SA/VA at the time of manufacturing. Also, purchase information will be populated under the **show license authorizations** command.

• License Types: Licenses on Cisco MDS switches are of two categories — enforced and unenforced.

Enforced licensing prevents a feature from being used without first obtaining a license.

Unenforced licensing does not need to complete any licensing-specific operations before using the feature. License usage is recorded on your switch with timestamps and the required workflows to report usage to Cisco can be completed later.

• Report: License usage should be reported to CSSM. Multiple options are available for license usage reporting. You can use the Cisco Smart Licensing Utility (CSLU) or SSM On-Prem , or report usage information directly to CSSM. For air-gapped networks, a provision for offline reporting where usage information can be downloaded from switches and uploaded to CSSM is also available. The usage report is in plain text XML format.

## **Guidelines and Limitations**

The SLP feature has the following guidelines and limitations:

- CSLU-initiated pull mode is not supported in Cisco MDS NX-OS Release 9.2(2).
- When upgrading to Cisco MDS NX-OS Release 9.2(2) for SL registered switches, the transport mode may go to CSLU instead of Call Home. We recommend configuring the transport mode to Call Home manually and establish the trust with CSSM.
- During upgrade from earlier release with traditional licensing (PAK) to Cisco MDS NX-OS Release 9.2(2), reflection of RUM sync in the **show** command may take up to 24 hours after migration.
- While using the transport mode as CSLU, if licenses do not get released from theSA/VA after write-erase and reload of a switch, it is recommended to delete the switch from SA/VA.
- For SL registered switches with CSSM, when upgrading from pre-SLP releases to Cisco NX-OS MDS Release  $9.2(2)$ , duplicate entry may occur for the same switch on CSSM or SSM On-Prem. The duplicate entry will be deleted automatically within a day from CSSM, but needs to be deleted manually by users from SSM On-Prem.
- Ports enabled in SL mode in pre-SLP releases will not be enabled if boot variables are used for migration instead of ISSU.
- Syslogs will be printed on a weekly basis for port licenses that are not authorized. This scenario is specific to SL based migration.
- For CSLU, single SA/VA is supported, but multitenant is not supported.
- For autodiscovery (when only one IP is configured in CSLU local), only one CSLU can be used in the network.
- SLP MIB is not supported.
- Only CSLU mode of transport is supported with SSM On-Prem.
- Authorization code cannot be returned to the SA/VA pool for enforced port licenses.

# <span id="page-2-1"></span><span id="page-2-0"></span>**About Smart Licensing using Policy**

## **Concepts**

This section explains the key concepts of SLP.

### **License Enforcement Types**

Cisco MDS 9000 Series switches support enforced and unenforced license types. Port licenses are enforced license and all other licenses are unenforced and do not require authorization before being used in air-gapped networks or in connected air-gapped deployment approach. The terms of use for such licenses are as per the end user license agreement [\(EULA\)](https://www.cisco.com/c/en/us/about/legal/cloud-and-software/end_user_license_agreement.html).

### **License Duration**

This refers to the duration or term for which a purchased license is valid. A given license may be enforced or unenforced and be valid for the following durations:

• Perpetual: There is no expiration date for such a license.

Port and Enterprise licenses are examples of perpetual licenses that are available on Cisco MDS switches.

• Subscription: The license is valid only until a certain date.

SAN Analytics is an example of subscription license and it is an unenforced license.

### **Policy**

A policy provides the switch with these reporting instructions:

- License usage report acknowledgment requirement (Reporting ACK required): The license usage report is known as a RUM Report and the acknowledgment is referred to as an ACK (See RUM [Report](#page-5-0) and Report [Acknowledgment](#page-5-0)). This is a yes or no value that specifies if the report for this switch requires CSSM acknowledgment. The default value is set to **Yes**.
- First report requirement (days): The first report must be sent within the timeframe that is specified here. Cisco default value is 0 days.
- Reporting frequency (days): The subsequent report must be sent within the timeframe that is specified here. Cisco default value is 0 days.
- Report on change (days): If there is a change in license usage, a report must be sent within the timeframe that is specified here. Cisco default value is 0 days.

### **Understanding the Policy Selection**

CSSM determines the policy that is applied to a switch. Only one policy is in use at a given point in time. The policy and its values are based on several factors, including the licenses being used.

CISCO default is the default policy that is always available in the switch. If no other policy is applied, the switch applies this default policy. Table 1: Cisco [Default](#page-5-1) Policy, on page 6 shows the CISCO default policy values.

While a new policy cannot be configured, user can request for a customized one by contacting the Cisco Global Licensing Operations team. Go to Support Case [Manager.](https://mycase.cloudapps.cisco.com/case) Click **OPEN NEW CASE** > Select **Software Licensing**. The licensing team will contact you to start the process or for any additional information. Customized policies will be made available through your Smart account in CSSM.

To know which policy is applied (the policy in-use) and its reporting requirements, enter the **show license status** command in EXEC mode. **Note**

```
switch# show license status
Utility:
   Status: DISABLED
Smart Licensing using Policy:
   Status: ENABLED
Data Privacy:
   Sending Hostname: yes
   Callhome Hostname Privacy: DISABLED
        Smart Licensing Hostname Privacy: DISABLED
   Version Privacy: DISABLED
Transport:
   Type: CSLU
   Cslu address: cslu-local
Policy:
    Policy in use: Merged from multiple sources
   Reporting ACK required: Yes
   Unenforced/Non-Export:
        First report requirement (days): 90 (CISCO default)
        Ongoing reporting frequency (days): 365 (CISCO default)
       On change reporting (days): 90 (CISCO default)
    Enforced (Pepertual/Subscription):
       First report requirement (days): 0 (CISCO default)
        Ongoing reporting frequency (days): 0 (CISCO default)
        On change reporting (days): 0 (CISCO default)
   Export (Perpetual/Subscription):
        First report requirement (days): 0 (CISCO default)
        Ongoing reporting frequency (days): 0 (CISCO default)
        On change reporting (days): 0 (CISCO default)
Miscellaneous:
   Custom Id: <empty>
Usage reporting:
   Last ACK received: < none>
   Next ACK deadline: Jan 12 08:39:14 2022 UTC
   Reporting push interval: 30 days
   Next ACK push check: < none>
   Next report push: Oct 14 10:20:48 2021 UTC
   Last report push: < none>
    Last report file write: < none>
Trust Code installed: <none>
```
#### <span id="page-5-1"></span>**Table 1: Cisco Default Policy**

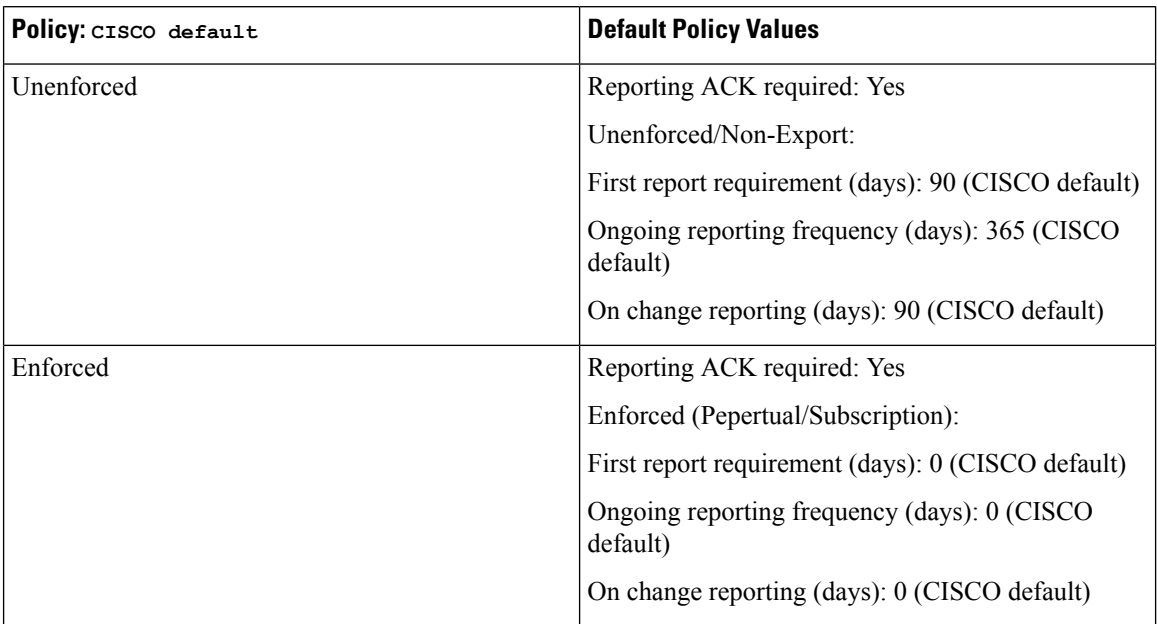

### <span id="page-5-0"></span>**RUM Report and Report Acknowledgment**

A Resource Utilization Measurement report (RUM report) is a license usage report, which the switch generates automatically at a periodic interval or can be generated manually before the interval expiry, to fulfill reporting requirements as specified by the policy.

An acknowledgment (ACK) is a response from CSSM and provides information about the status of a RUM report.

The policy that is applied to a switch determines the following reporting requirements:

- Whether a RUM report should be sent to CSSM and the maximum number of days provided to meet this requirement.
- Whether the RUM report requires an acknowledgment from CSSM or not.
- The maximum number of days provided to report a change in license consumption.

A RUM report may be accompanied by other requests, such as a trust code request. In addition to the RUM report ID for the received report, an acknowledgment from CSSM may include trust codes and policy files as well.

### <span id="page-5-2"></span>**Trust Code**

Trust code is a UDI-tied public key with which the switch signs a RUM report. This prevents tampering and ensures data authenticity.

## **Architecture**

This section explains the various components that can be part of your implementation of SLP.

### **Product Instance or Switch**

A product instance or switch is a single instance of a Cisco product, identified by a Unique Device Identifier (UDI).

A switch records and reports license usage (Resource Utilization Measurement reports) and provides alerts and system messages about issuessuch as overdue reports and communication failurestoward CSSM. Resource Utilization Measurement (RUM) reports and usage data are securely stored on the switch.

Throughout this document, the term *productinstance* refers to all supported swtiches, unless noted otherwise.

### **CSSM**

CiscoSmartSoftware Manager (CSSM) is a web portal that enablesto manage all your Cisco software licenses from a centralized location. CSSM helps manage current requirements and review usage trends to plan for future license requirements.

Access the CSSM Web UI at [https://software.cisco.com/software/smart-licensing/alerts.](https://software.cisco.com/software/smart-licensing/alerts)

CSSM supports the following features:

- Create, manage, or view virtual accounts.
- Create and manage switch registration tokens.
- Transfer licenses between virtual accounts or view licenses.
- Transfer, remove, or view switches.
- Run reports against your virtual accounts.
- Modify your email notification settings.
- View overall account information.

### **CSLU**

Cisco Smart License Utility (CSLU) is a reporting utility that is to be deployed on premises that provides aggregate licensing workflows. This utility performs the following key functions:

- Provides options relating to how workflows are triggered. The workflows can be triggered by CSLU (**Product Instance Initiated Only**) or by the switch.
- Collects usage reports from the switch and uploads these usage reports to the corresponding Smart Account or Virtual Account, online or offline, using files. Similarly, the RUM report ackowledge is collected online or offline and sent back to the switch.
- Sends authorization code requests to CSSM and receives authorization codes from CSSM, if applicable.

CSLU can be part of your implementation in the following ways:

- Install the Windows or Linux application to use CSLU as a standalone tool that is connected to CSSM.
- Install the Windows or Linux application to use CSLU as a standalone tool that is disconnected from CSSM. With this option, the required usage information is downloaded to a file and then uploaded to CSSM. This is suited for an air-gapped deployment approach.

For more information, see New [Deployment](https://community.cisco.com/t5/cisco-software-documents/new-deployment-method-for-smart-licensing/ta-p/4167670) Method for Smart Licensing.

### **SSM On-Prem**

Smart Software Manager On-Prem (SSM On-Prem) is an asset manager, which works in conjunction with CSSM. It enables administering products and licenses on your premises instead of having to directly connect to CSSM. It incorporates functionalities from CSLU.

Information about the required software versions to implement SLP with SSM On-Prem, is provided below:

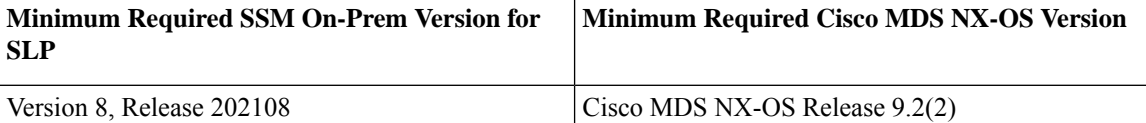

For more information about SSM On-Prem, see Smart Software Manager On-Prem on the Software Download page. Hover over the *.iso* image to display the documentation links to the following guides:

- Installation Guide: SSM On-Prem Installation Guide
- Release Notes: Cisco Smart Software Manager On-Prem Release Notes
- User Guide: Smart Software Manager On-Prem User Guide
- Console Guide: Smart Software Manager On-Prem Console Reference Guide
- Quick Start Guide: Smart Software Manager On-Prem Quick Start Installation Guide

### <span id="page-7-0"></span>**Supported Topologies**

This section describes the various ways in which SLP can be implemented. For each topology, refer to the accompanying overview to know how the setup is designed to work and refer to the considerations and recommendations, if any.

### **After Topology Selection**

After a topology is selected, you can configure the SLP as per the listed procedure. These workflows are only for new deployments. They provide the simplest and fastest way to implement a topology.

For migrating from an existing licensing model, see [Migrating](#page-48-0) to Smart Licensing Using Policy, on page 49.

To perform any additional configuration tasks, for instance, to configure a different license, use an add-on license, or to configure a narrower reporting interval, see the Common Tasks for Configuring Smart Licensing Using [Policy,](#page-34-0) on page 35.

### **Choosing a Topology**

Table 2: Choosing a [Topology,](#page-8-0) on page 9 allows you to choose a topoplogy depending on your network deployment.

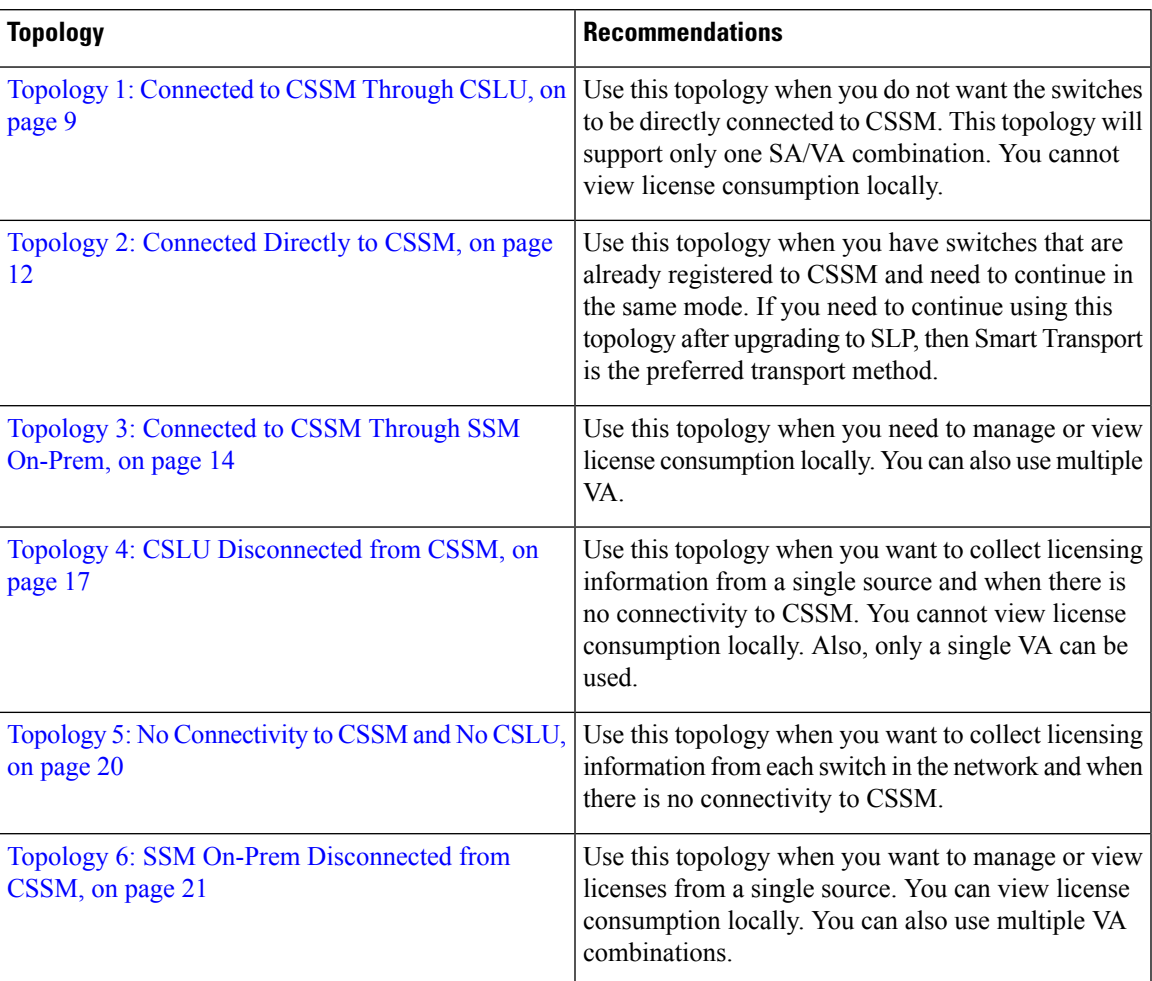

### <span id="page-8-0"></span>**Table 2: Choosing <sup>a</sup> Topology**

### <span id="page-8-1"></span>**Topology 1: Connected to CSSM Through CSLU**

Here, switches in the network are connected to CSLU, and CSLU becomes the single point of interface with CSSM. A switch can be configured to push the required information to CSLU.

Switch-initiated communication (push): A switch initiates communication with CSLU by connecting to a REST endpoint in CSLU. Data that is sent is unsecure and includes RUM reports.

Configure the switch to automatically send RUM reports to CSLU at required intervals. CSLU is the default method for a switch.

**Figure 1: Topology: Connected to CSSM Through CSLU**

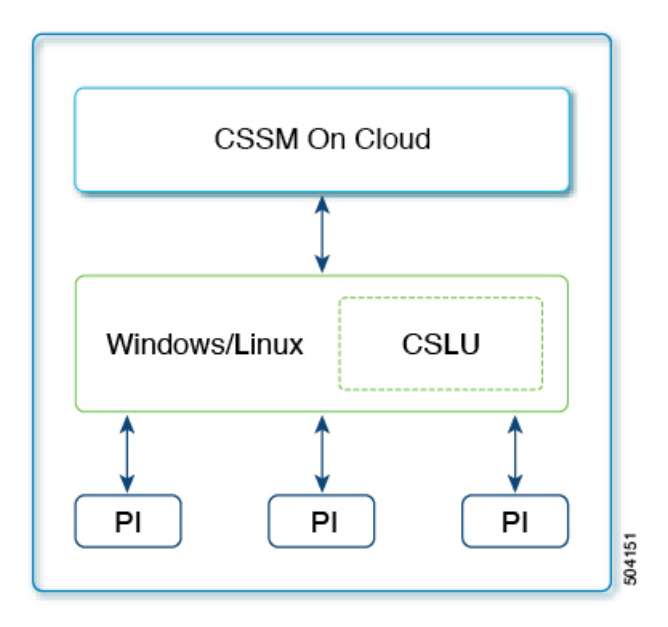

### <span id="page-9-0"></span>**SLP Configuration - Connected to CSSM Through CSLU Topology**

### **Procedure**

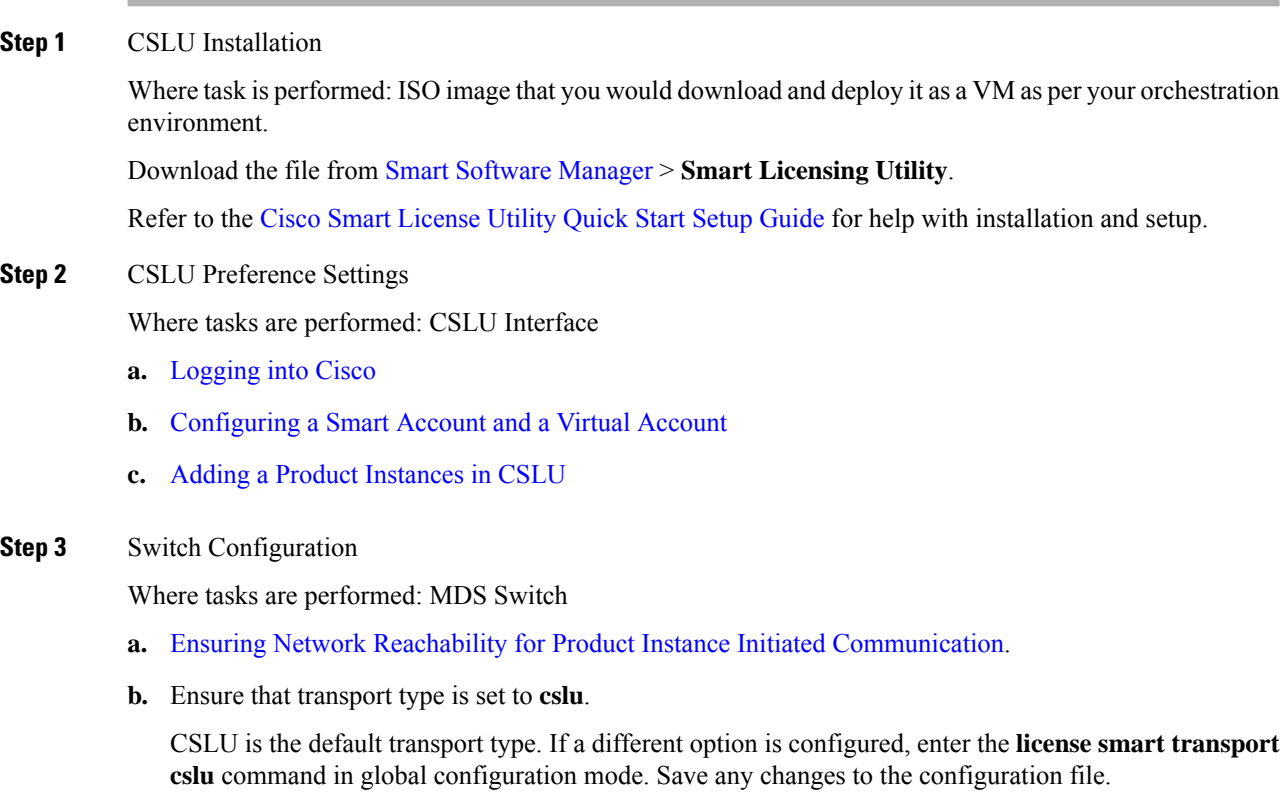

switch(config)# **license smart transport cslu** switch(config)# **exit** switch# **copy running-config startup-config**

- **c.** No action is required beyond basic configuration. Name server does not need to be configured in the network. Enter the **ip host cslu-local***cslu\_ip* command in global configuration mode. For *cslu\_ip* enter the IP address of Windows or Linux host where CSLU is installed.
- **d.** Specify how CSLU is to be discovered (choose one):
	- Option1:

No action required beyond basic configuration. Name server configured for zero-touch DNS discovery of cslu-local.

The assumption here is that the name server (DNS) IP address is configured on the switch and the DNS server has an entry where hostname cslu-local is mapped to the CSLU IP address, then no further action is required. The switch automatically discovers hostname cslu-local.

• Option2:

No action required beyond basic configuration. Name server and domain configured for zero-touch DNS discovery of cslu-local.<domain>.

The assumption here is that the name server (DNS) IP address is configured on the switch and the DNS server has an entry where  $c_{\text{slu}-\text{local}}$ . <domain> is mapped to the CSLU IP address, then no further action is required. The switch automatically discovers hostname cslu-local.

• Option3:

Configure a specific URL for CSLU.

Enter the **license smart url cslu** *http://<cslu\_ip\_or\_host>:8182/cslu/v1/pi* command in global configuration mode. For  $\lt$ cslu ip or host>, enter the hostname or the IP address of the Windows or Linux host where CSLU is installed. 8182 is the TCP port number and it is the only port number that CSLU uses.

```
switch(config)# license smart url cslu http://192.168.0.1:8182/cslu/v1/pi
switch(config)# exit
switch# copy running-config startup-config
```
As the switch initiates communication, it automatically sends out the first RUM report at the scheduled time as per the policy. To know when the switch will be sending this information, enter the **show license status** command in privileged EXEC mode and check the date in the Next report push: field in the output.

```
switch# show license status
Utility:
    Status: DISABLED
Smart Licensing using Policy:
    Status: ENABLED
Data Privacy:
    Sending Hostname: yes
    Callhome Hostname Privacy: DISABLED
        Smart Licensing Hostname Privacy: DISABLED
```

```
Version Privacy: DISABLED
Transport:
   Type: CSLU
   Cslu address: cslu-local
Policy:
   Policy in use: Merged from multiple sources
    Reporting ACK required: Yes
   Unenforced/Non-Export:
        First report requirement (days): 90 (CISCO default)
        Ongoing reporting frequency (days): 365 (CISCO default)
        On change reporting (days): 90 (CISCO default)
    Enforced (Pepertual/Subscription):
       First report requirement (days): 0 (CISCO default)
        Ongoing reporting frequency (days): 0 (CISCO default)
        On change reporting (days): 0 (CISCO default)
    Export (Perpetual/Subscription):
        First report requirement (days): 0 (CISCO default)
        Ongoing reporting frequency (days): 0 (CISCO default)
        On change reporting (days): 0 (CISCO default)
Miscellaneous:
   Custom Id: <empty>
Usage reporting:
   Last ACK received: < none>
   Next ACK deadline: Jan 12 08:39:14 2022 UTC
   Reporting push interval: 30 days
   Next ACK push check: < none>
   Next report push: Oct 14 10:20:48 2021 UTC
   Last report push: < none>
   Last report file write: <none>
Trust Code installed: <none>
```
CSLU forwards the information to CSSM and returns the acknowledgment from CSSM to the switch.

### <span id="page-11-0"></span>**Topology 2: Connected Directly to CSSM**

This method was available in the earlier version of Smart Licensing and remains supported with SLP.

Here, establish a direct and trusted connection from a switch to CSSM. The direct connection requires network reachability to CSSM. For the switch to then exchange messages and communicate with CSSM, configure one of the transport options available with this topology. Lastly, the establishment of trust requires the generation of a token from the corresponding Smart Account and Virtual Account in CSSM and installation on the switch.

You can configure a switch to communicate with CSSM in the following ways:

• Use smart transport to communicate with CSSM (recommended)

Smart transport is a transport method where a Smart Licensing (JSON) message is contained within an HTTPs message and exchanged between a switch and CSSM to communicate.

The following smart transport configuration options are available:

- Smart transport: In this method, a switch uses a specific smart transport licensing server URL. This must be configured exactly as shown in the workflow section.
- Smart transport through an HTTPs proxy: In this method, a switch uses a proxy server to communicate with the licensing server and CSSM.

Ш

• Use Call Home to communicate with CSSM.

Call Home provides email-based and web-based notification of critical system events. This method of connecting to CSSM was available in the earlier Smart Licensing environment and remains available with SLP.

The following Call Home configuration options are available:

- Direct cloud access: In this method, a switch sends usage information directly over the Internet to CSSM; no additional components are needed for the connection.
- Cloud access through an HTTPs proxy: In this method, a switch sends usage information over the Internet through a proxy server — either a Call Home Transport Gateway or an off-the-shelf proxy (such as Apache) to CSSM.

**Figure 2: Topology: Connected Directly to CSSM**

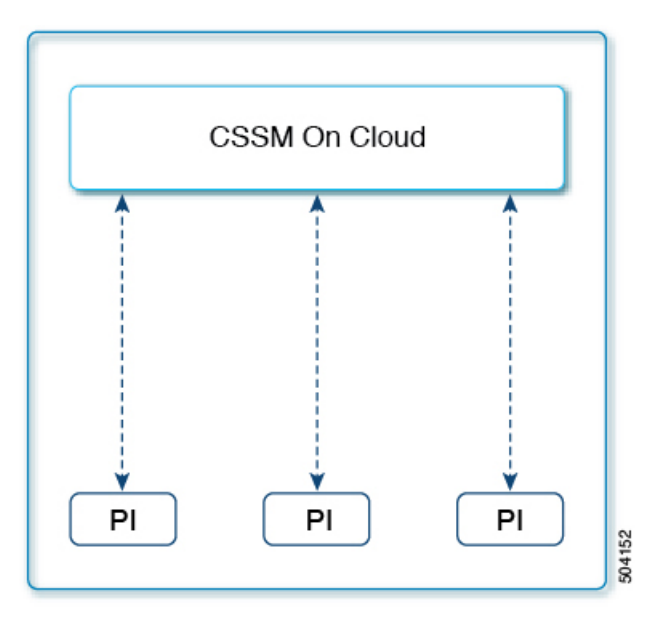

### <span id="page-12-0"></span>**SLP Configuration - Connected Directly to CSSM Topology**

### **Procedure**

**Step 1** Switch Configuration

Where tasks are performed: MDS Switch

- **a.** Set up switch connection to CSSM: Setting Up a [Connection](#page-37-1) to CSSM.
- **b.** Configure a connection method and transport type (choose one):
	- Option1:

Smart transport:Set the transport type to **smart** using the **license smart transport smart** command. Save any changes to the configuration file.

switch(config)# **license smart transport smart** switch(config)# **license smart url smart https://smartreceiver.cisco.com/licservice/license** switch(config)# **copy running-config startup-config**

• Option2:

Configure smart transport through an HTTPs proxy. See [Configuring](#page-37-2) Smart Transport Through an [HTTPs](#page-37-2) Proxy.

• Option3:

Configure Call Home service for direct cloud access. See [Configuring](#page-38-0) the Call Home Service for Direct Cloud [Access](#page-38-0).

**Step 2** Establishment of Trust with CSSM

Where task is performed: CSSM Web UI and then switch

- **a.** Generate one token for each *Virtual Account*. Use the same token for all the switches that are part of one Virtual Account: [Generating](#page-40-0) a New Token for a Trust Code from CSSM.
- **b.** Having downloaded the token, install the trust code on the switch: [Installing](#page-40-1) a Trust Code.

After establishing trust, CSSM returns a policy. The policy is automatically installed on all switches of that Virtual Account. The policy specifies if and how often the switch reports usage.

To change the reporting interval to report more frequently: on the switch, configure the **license smart usage interval** command.

### <span id="page-13-0"></span>**Topology 3: Connected to CSSM Through SSM On-Prem**

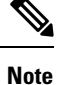

When the SSM On-Prem server is associated with virtual account in CSSM, it will be required that all product instance registration tokens to be generated from their Smart Software On-Prem management interface.

Here, switches in the network are connected to SSM On-Prem and SSM On-Prem becomes the single point of interface with CSSM. You can also configure the switch to *push* the required information toSSM On-Prem.

Switch-initiated communication (push): A switch initiates communication with CSSM by connecting to a REST endpoint inSSM On-Prem. Data that issent includes RUM reports. Configure the switch to automatically send RUM reports to SSM On-Prem at required intervals.

Ш

**Figure 3: Topology: Connected to SSM On-Prem Through CSSM**

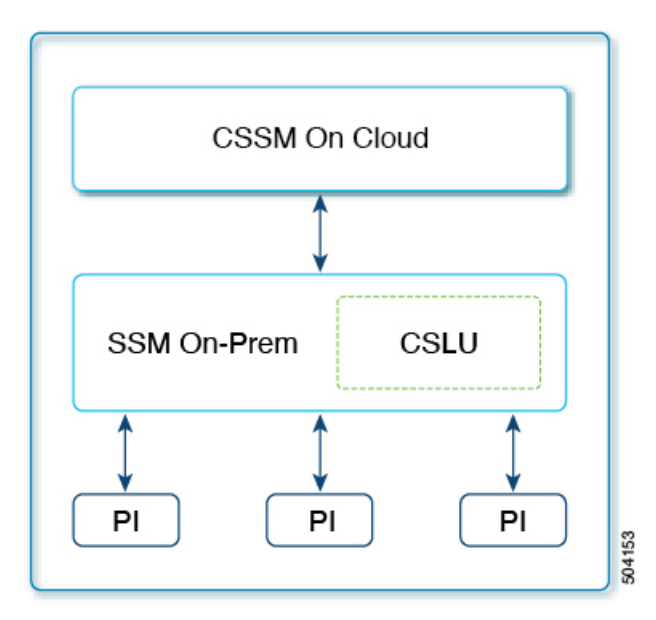

### **SLP Configuration - Connected to CSSM Through SSM On-Prem Topology**

If the switch is registered On-Prem with pre-SLP release, the transport mode will change to CSLU after the migration. Also, the CSLU URL will be populated on the switch from **OnPrem CSLU tenant ID**. Ensure that the configuration is saved using the **copy running-config startup-config** command. **Note**

### **Procedure**

**Step 1** SSM On-Prem Installation

Where task is performed: ISO image that you would download and deploy it as a VM as per your orchestration environment.

Download the file from Smart [Software](https://software.cisco.com/download/home/286285506/type) Manager > **Smart Licensing Utility**.

Refer to the Cisco Smart [License](https://www.cisco.com/web/software/286327971/154599/CSLU_Quick_Start.pdf) Utility Quick Start Setup Guide for help with installation and setup.

**Step 2** SSM On-Prem Preference Settings

Where tasks are performed: SSM On-Prem

- **a.** Logging into Cisco (SSM On-Prem [Interface\),](#page-34-2) on page 35
- **b.** [Configuring](#page-35-0) a Smart Account and a Virtual Account, on page 36
- **c.** Adding a Product [Instances](#page-35-1) in CSLU, on page 36

**Step 3** Switch Configuration

Where tasks are performed: MDS Switch

**a.** Ensure that transport type is set to **cslu**.

CSLU is the default transport type. If a different option is configured, enter the **license smart transport cslu** command in global configuration mode. Save any changes to the configuration file.

```
switch(config)# license smart transport cslu
switch(config)# exit
switch# copy running-config startup-config
```
**b.** Specify how SSM On-Prem is to be discovered (choose one):

Configure a specific URL for SSM On-Prem. If SSM On-Prem was previously configured, then the URL is automatically configured. Otherwise, copy the URL from SSM On-Prem and configure the URL.

Enter the **license smart url cslu** *http://<ssm\_on\_prem\_ip\_or\_host>/cslu/v1/pi/<Tenant\_ID>*, command in global configuration mode. This command can be obtained by the following:

- Log into SSM On-prem web interface.
- Select the correct Account Name.
- Go to Smart Licensing >> Inventory
- Under the General tab, click on "CSLU Transport URL" and copy the URL

For <ssm\_on\_prem\_ip\_or\_host>, enter the hostname or the IP address of the Windows or Linux host where SSM On-Prem is installed.

```
switch(config)# license smart url cslu http://192.168.0.1/cslu/v1/pi/<Virtual Account>
switch(config)# exit
switch# copy running-config startup-config
```
Since the switch initiates communication, it automatically sends out the first RUM report at the scheduled time, as per the policy. To know when the switch will be sending this information, enter the **show license all** command in privileged EXEC mode and check the date in the Next report push: field in the output.

SSM On-Prem forwards the information to CSSM and returns acknowledgment from CSSM to the switch .

```
switch# show license status
Utility:
   Status: DISABLED
Smart Licensing using Policy:
   Status: ENABLED
Data Privacy:
   Sending Hostname: yes
    Callhome Hostname Privacy: DISABLED
        Smart Licensing Hostname Privacy: DISABLED
   Version Privacy: DISABLED
Transport:
   Type: CSLU
    Cslu address: https://Cisco_SSM_OnPrem/cslu/v1/pi/SSM-On-Prem-92-1
Policy:
    Policy in use: Merged from multiple sources
```
Ш

```
Reporting ACK required: Yes
    Unenforced/Non-Export:
        First report requirement (days): 90 (CISCO default)
        Ongoing reporting frequency (days): 365 (CISCO default)
        On change reporting (days): 90 (CISCO default)
    Enforced (Pepertual/Subscription):
        First report requirement (days): 0 (CISCO default)
        Ongoing reporting frequency (days): 0 (CISCO default)
        On change reporting (days): 0 (CISCO default)
    Export (Perpetual/Subscription):
        First report requirement (days): 0 (CISCO default)
        Ongoing reporting frequency (days): 0 (CISCO default)
        On change reporting (days): 0 (CISCO default)
Miscellaneous:
   Custom Id: <empty>
Usage reporting:
   Last ACK received: < none>
   Next ACK deadline: Jul 5 13:17:21 2022 UTC
   Reporting push interval: 30 days
   Next ACK push check: < none>
   Next report push: May 6 13:24:44 2022 UTC
   Last report push: Apr 6 13:24:44 2022 UTC
   Last report file write: <none>
Trust Code installed: <none>
```
### <span id="page-16-0"></span>**Topology 4: CSLU Disconnected from CSSM**

The CSLU utility is installed on-premises and the switches communicate with it. The other side of the communication, between CSLU and CSSM, is offline. In fact, CSLU provides the option of working in a mode that is disconnected from CSSM.

Communication between CSLU and CSSM is sent and received in the form of signed files (xml) that are saved offline and then uploaded to or downloaded from CSLU or CSSM.

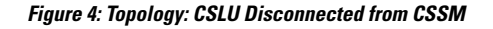

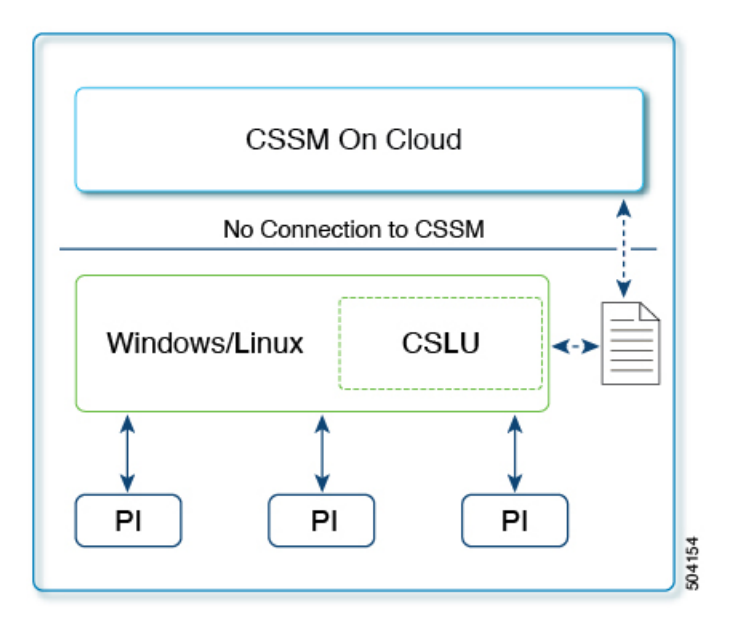

### **SLP Configuration - CSLU Disconnected from CSSM Topology**

### **Procedure**

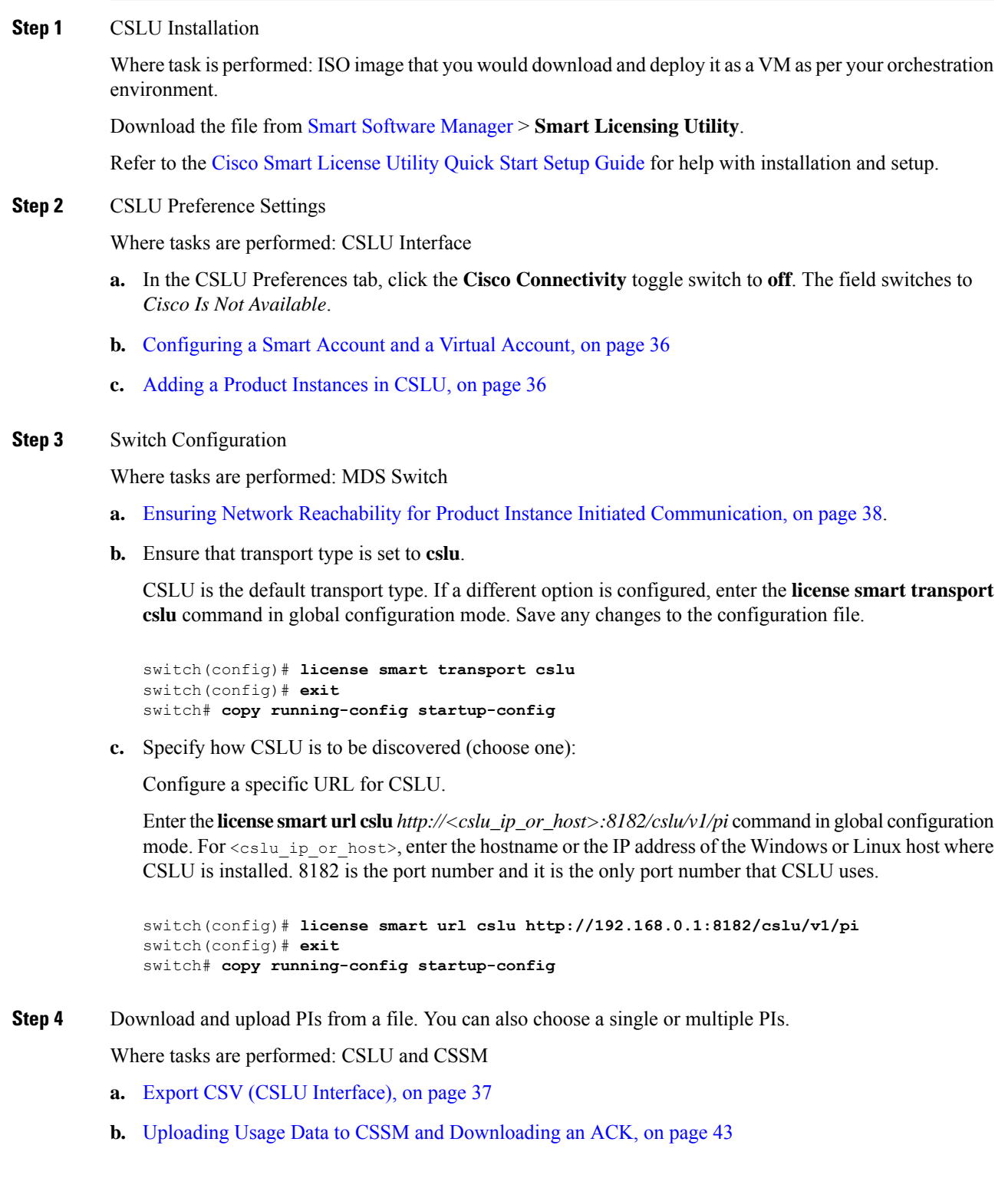

**c.** Import CSV (CSLU [Interface\),](#page-36-1) on page 37

As the switch initiates communication, it automatically sends out the first RUM report at the scheduled time, as per the policy. To know when the switch will be sending this information, enter the **show license status** command in EXEC mode and check the date in the Next report push: field in the output.

```
switch# show license status
Utility:
    Status: DISABLED
Smart Licensing using Policy:
    Status: ENABLED
Data Privacy:
    Sending Hostname: yes
   Callhome Hostname Privacy: DISABLED
        Smart Licensing Hostname Privacy: DISABLED
   Version Privacy: DISABLED
Transport:
   Type: CSLU
   Cslu address: cslu-local
Policy:
    Policy in use: Merged from multiple sources
    Reporting ACK required: Yes
   Unenforced/Non-Export:
        First report requirement (days): 90 (CISCO default)
        Ongoing reporting frequency (days): 365 (CISCO default)
        On change reporting (days): 90 (CISCO default)
    Enforced (Pepertual/Subscription):
        First report requirement (days): 0 (CISCO default)
        Ongoing reporting frequency (days): 0 (CISCO default)
        On change reporting (days): 0 (CISCO default)
    Export (Perpetual/Subscription):
        First report requirement (days): 0 (CISCO default)
        Ongoing reporting frequency (days): 0 (CISCO default)
        On change reporting (days): 0 (CISCO default)
Miscellaneous:
   Custom Id: <empty>
Usage reporting:
   Last ACK received: < none>
    Next ACK deadline: Jan 12 08:39:14 2022 UTC
   Reporting push interval: 30 days
   Next ACK push check: < none>
   Next report push: Oct 14 10:20:48 2021 UTC
   Last report push: < none>
   Last report file write: <none>
```
Trust Code installed: <none>

As the CSLU is disconnected from CSSM, save usage data which CSLU has collected from the switch to a file. Then, from a workstation that is connected to Cisco, upload it to CSSM. After this, download the acknowledgment from CSSM. In the workstation where CSLU isinstalled and connected to the switch, upload the file to CSLU which will then push the acknowledgment to all the switches.

### <span id="page-19-0"></span>**Topology 5: No Connectivity to CSSM and No CSLU**

Here we have a switch and CSSM disconnected from each other without any other intermediary CSLU or components. All communication is in the form of uploaded and downloaded files.

**Figure 5: Topology: No Connectivity to CSSM and No CSLU**

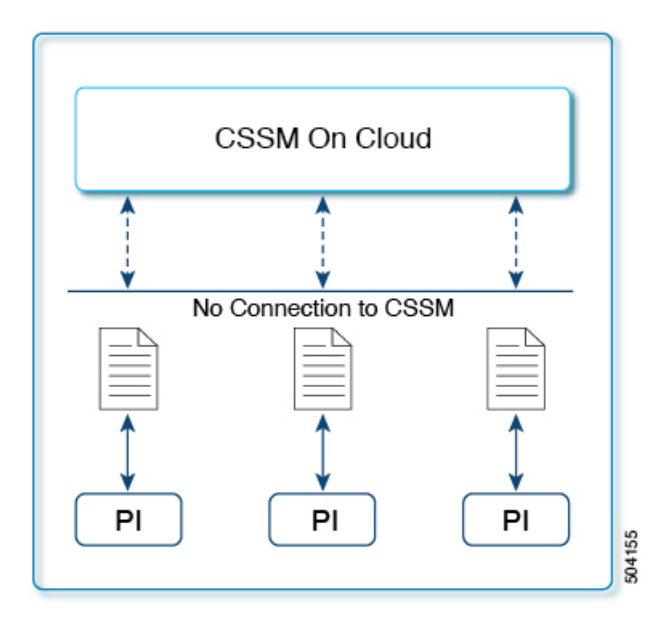

### **SLP Configuration - No Connectivity to CSSM and No CSLU Topology**

### **Procedure**

### Switch Configuration

Where task is performed: MDS Switch. Set transport type to **off**.

Enter the **license smart transport off** command in global configuration mode. Save any changes to the configuration file.

```
switch(config)# license smart transport off
switch(config)# exit
switch# copy running-config startup-config
```
All communication to and from the switch is disabled. To report license usage, save RUM reports to a file (on your switch ) and upload it to CSSM (from a workstation that has connectivity to the internet and Cisco):

**1.** Generate and save RUM reports

Enter the **license smart saveusage** command in privileged EXEC mode if you have any features enabled. In the following example, all RUM reports are saved to the flash memory of the switch, in the all rum.txt file. In the example, the file is first saved to the bootflash and then copied to a TFTP location:

Ш

switch# **license smart save usage all bootflash:all\_rum.txt** switch# **copy bootflash:all\_rum.txt tftp://10.8.0.6/all\_rum.txt**

- **2.** Upload usage data to CSSM: Uploading Usage Data to CSSM and [Downloading](#page-42-0) an ACK, on page 43.
- **3.** Install the acknowledgment on the switch: [Installing](#page-42-1) a File on the Switch, on page 43.

### <span id="page-20-0"></span>**Topology 6: SSM On-Prem Disconnected from CSSM**

Here, a switch communicates with SSM On-Prem and the switch-initiated communication must be implemented. The other side of the communication, between SSM On-Prem and CSSM, is offline. SSM On-Prem provides the option of working in a mode that is disconnected from CSSM.

Communication between SSM On-Prem and CSSM is sent and received in the form of signed files (xml) that are saved offline and then uploaded to or downloaded from SSM On-Prem or CSSM.

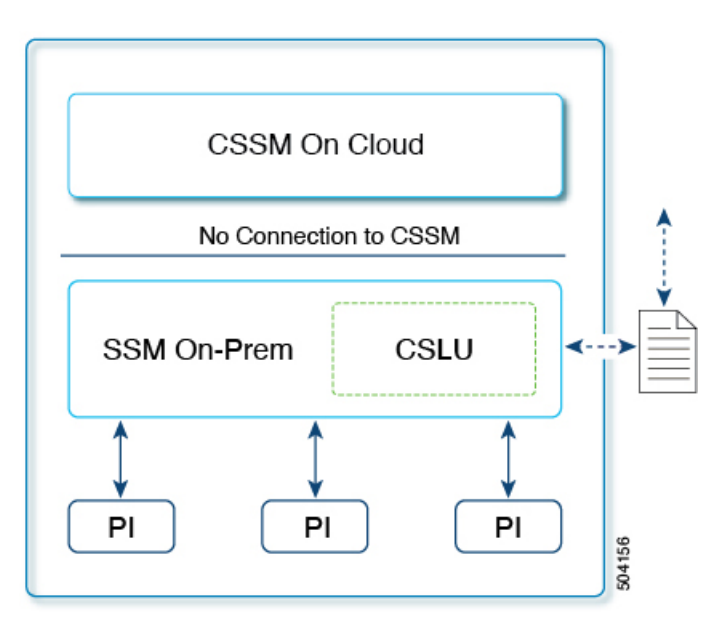

**Figure 6: Topology: SSM On-Prem Disconnected from CSSM**

### **SLP Configuration - SSM On-Prem Disconnected from CSSM Topology**

If the switch is registered On-Prem with pre-SLP release, the transport mode will change to CSLU after migration. Ensure to save the configuration using the **copy running-config startup-config** command. **Note**

```
Procedure
```
### **Step 1** SSM On-Prem Installation

Where task is performed: ISO image that you would download and deploy it as a VM as per your orchestration environment.

Download the file from Smart [Software](https://software.cisco.com/download/home/286285506/type) Manager > **Smart Software Manager On-Prem**. Refer to the Smart Software Manager On-Prem [Installation](https://www.cisco.com/web/software/286285517/152313/Smart_Software_Manager_On-Prem_8-202006_Installation_Guide.pdf) Guide for help with installation and setup.

#### **Step 2** Switch Configuration

Where tasks are performed: MDS Switch

- **a.** Ensuring Network Reachability for Product Instance Initiated [Communication,](#page-37-0) on page 38.
- **b.** Ensure that transport type is set to **cslu**.

CSLU is the default transport type. If a different option is configured, enter the **license smart transport cslu** command in global configuration mode. Save any changes to the configuration file.

```
switch(config)# license smart transport cslu
switch(config)# exit
switch# copy running-config startup-config
```
**c.** Configure the SSM On-Prem URL. Login to the SSM On-Prem. Click **Inventory** > **General**. Then, click **CSLU Transport URL** to copy the URL.

Enter the **license smart url cslu** *http://<ssm\_on\_prem\_ip\_or\_host>/cslu/v1/pi/<Tenant\_ID>* command in global configuration mode. This command can be obtained by the following:

- Log into SSM On-prem web interface.
- Select the correct Account Name.
- Go to Smart Licensing >> Inventory
- Under the General tab, click on "CSLU Transport URL" and copy the URL

For <ssm\_on\_prem\_ip\_or\_host>, enter the hostname or the IP address of the Windows or Linux host where SSM On-Prem is installed.

```
switch(config)# license smart url cslu http://192.168.0.1:8182/cslu/v1/pi
switch(config)# exit
switch# copy running-config startup-config
```
**Step 3** Download and upload PIs from a file. Login to the SSM On-Prem. Click **Inventory** > **Product Instances** > **Export Usage to Cisco** or **Import From Cisco**.

Where tasks are performed: CSLU and CSSM

- **a.** Export CSV (CSLU [Interface\),](#page-36-0) on page 37
- **b.** Uploading Usage Data to CSSM and [Downloading](#page-42-0) an ACK, on page 43

Since the switch initiates communication, it automatically sends out the first RUM report at the scheduled time, as per the policy. To know when the switch will be sending this information, enter the **show license all** command in privileged EXEC mode check the date in the Next report push: field in the output.

Since SSM On-Prem is disconnected from CSSM, save usage data which SSM On-Prem has collected from the switch to a file. Then, from a workstation that is connected to Cisco, upload it to CSSM. After this,

Ш

download the acknowledgment from CSSM. In the workstation whereSSM On-Prem isinstalled and connected to the switch, upload the file to SSM On-Prem.

# <span id="page-22-0"></span>**Enforced Licensing (Port Licensing)**

Enforced licensing prevents a feature from being used without first obtaining a license. Ports on Cisco MDS 9000 Series switches use enforced licensing and will require authorization before using them in SLP. Use the instructions in this section to migrate existing licenses to SLP. For more information about enforced licenses, see the "Licensing Cisco MDS 9000 Series NX-OS Software Features" chapter in Cisco MDS 9000 [Series](https://www.cisco.com/c/en/us/td/docs/dcn/mds9000/sw/9x/configuration/licensing/cisco-mds-9000-nx-os-licensing-guide-9x.html) [Licensing](https://www.cisco.com/c/en/us/td/docs/dcn/mds9000/sw/9x/configuration/licensing/cisco-mds-9000-nx-os-licensing-guide-9x.html) Guide, Release 9.x.

# **Port Licensing Verification**

Port licensing is available for the ports used in Cisco MDS 9000 switches. The following table describes the default port licenses for the ports.

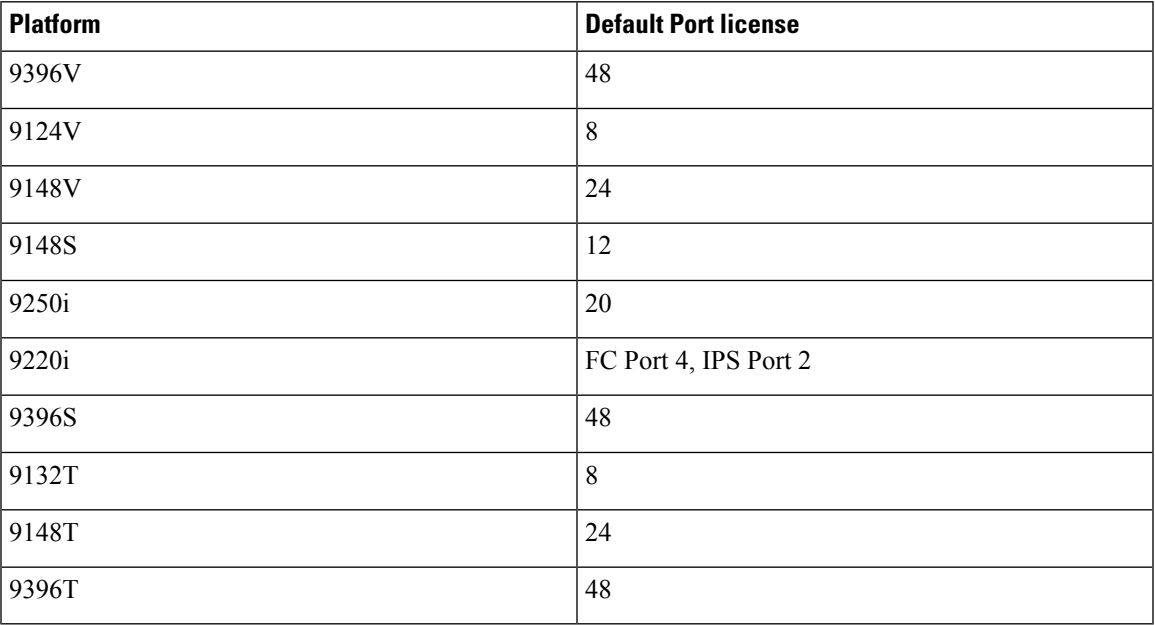

#### **Table 3: Default Port License**

Port licensing is verified using the following commands:

- show license default
- show license usage
- show port-license
- show license version
- show license brief

I

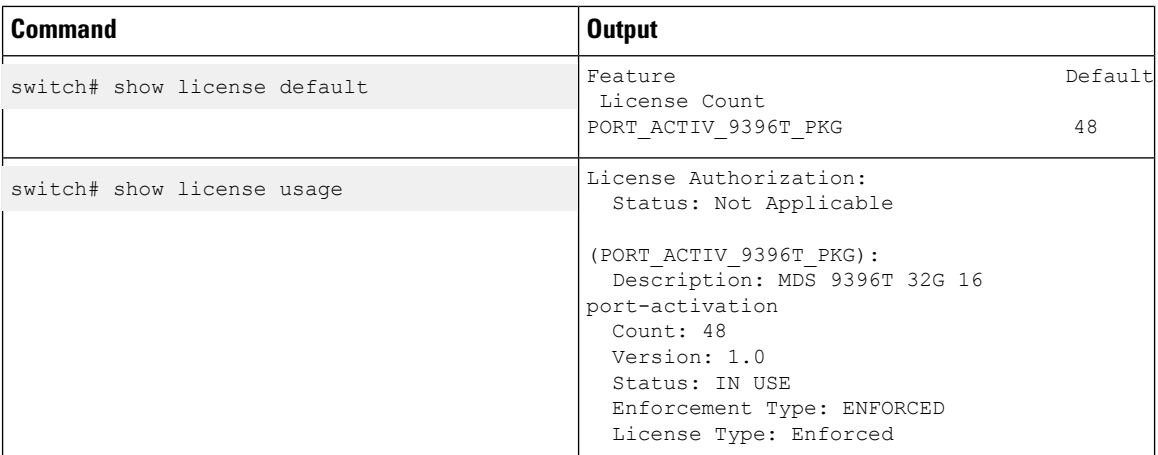

 $\mathbf l$ 

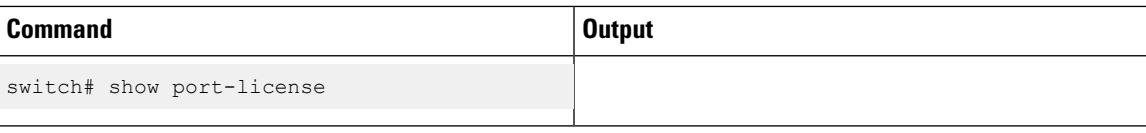

I

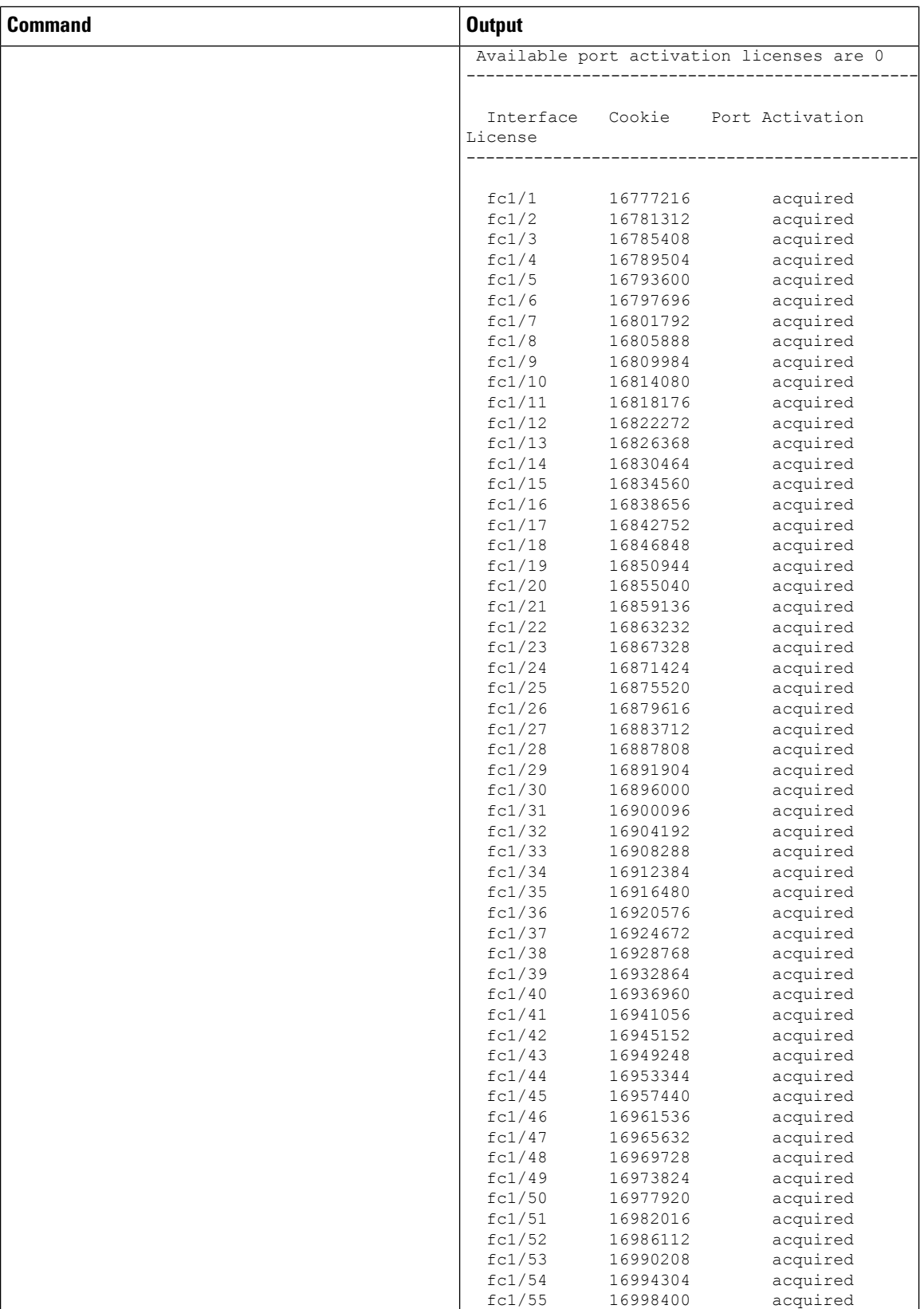

 $\mathbf l$ 

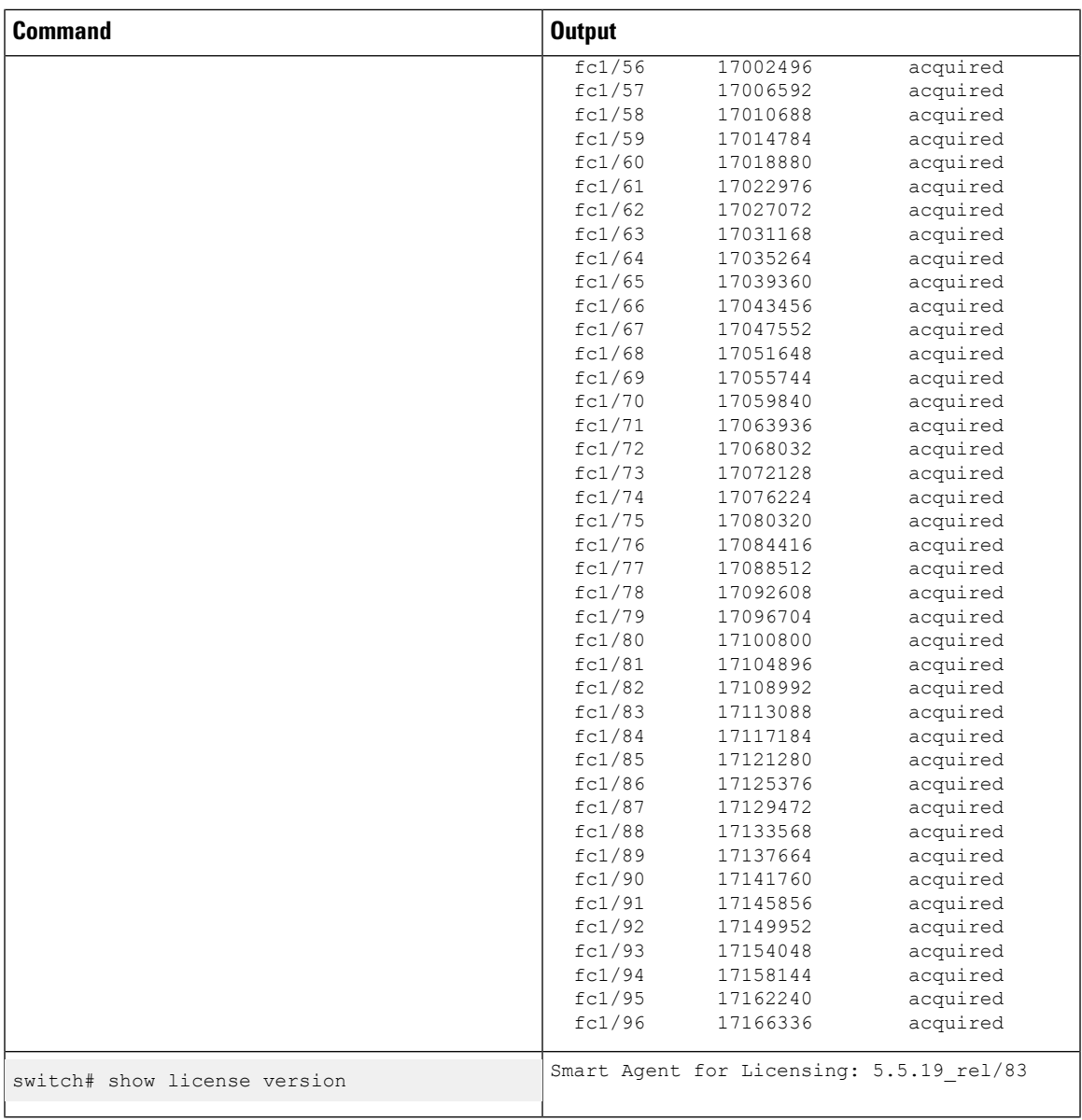

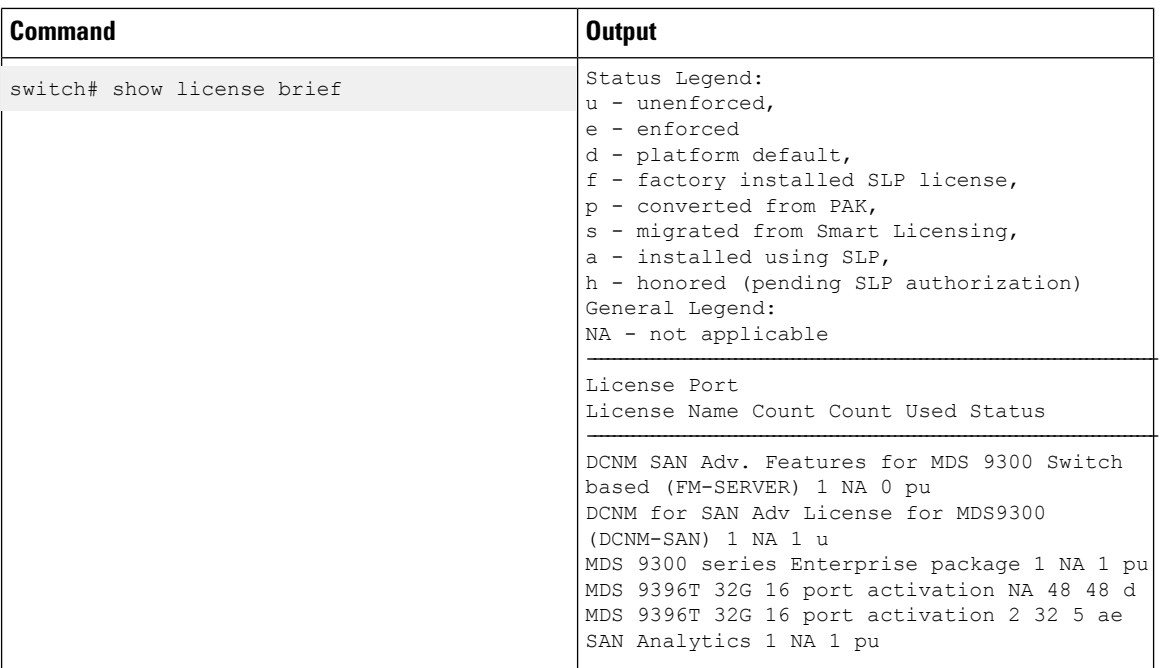

# **Generating Authorization Code in Online Mode- CSLU/Smart Transport/Callhome**

Authorization code for your license is generated in online mode and installed on your switch for use. You will need to request for the authorization code from a switch for a specific port license of a specific port-block size depending on the type of switch. Then, CSSM will receive the authorization request, generate the authorization code, and install the returned code on the switch automatically. You can use the **show license authorizations** command to verify the installation of the requested licenses and view the authorization code under the *Last Confirmation code:* field in the output.

Use the **license smart authorization request** {**add** | **replace**} *port-feature* {**local** | **all**} **count** *port-range* command to enable ports or replace the existing authorization code.

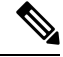

**Note**

- Use the **add** option to install authorization code for the first time.
	- Use the **replace** option to increase authorization code to enable new ports.

The **count** *port-range* value will depend on the type of deployment:

- Greenfield deployment: This value is the sum of installed authorization code and new ports that needs to be enabled.
- PAK license: This value is the sum of PAK license count and new ports that needs to be enabled.
- SL 1.0 license: This value is the sum of ports that are enabled without the authorization code and new ports that needs to be enabled.

Ш

<span id="page-28-0"></span>Port count can only be in multiples of block size. Table 4: Port Count for [Switches,](#page-28-0) on page 29 provide the block size for different MDS switches.

**Table 4: Port Count for Switches**

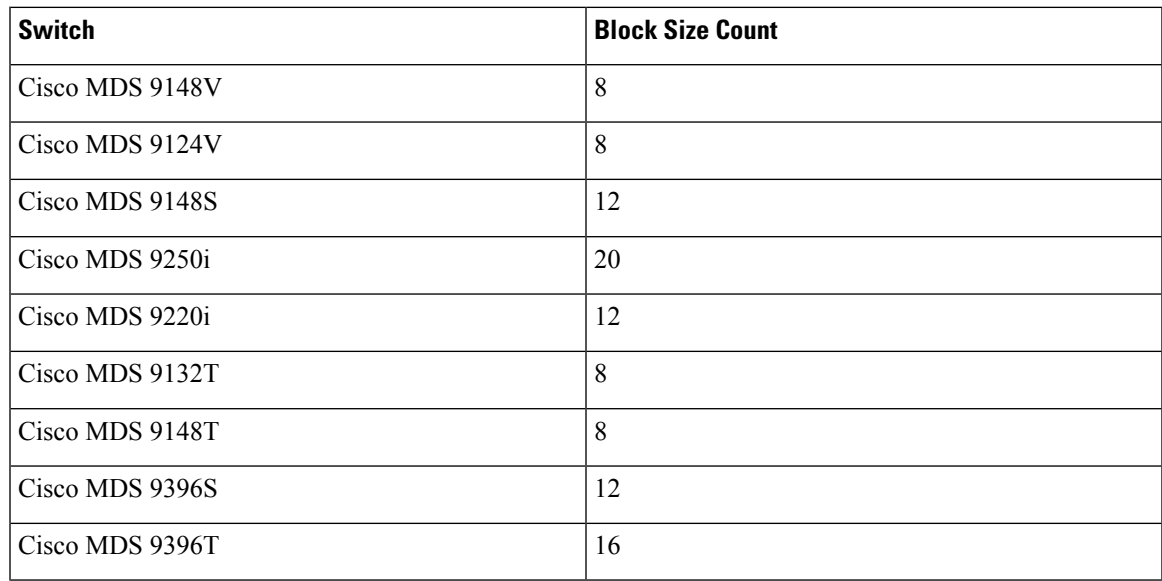

### **Greenfield Deployment**

Authorization code will be generated, and licenses will be factory-installed. Your switch will be shipped with the required licenses installed.

The following example displays how to request authorization code to activate 16 portsin greenfield deployment:

```
switch# configure t
Enter configuration commands, one per line. End with CNTL/Z.
switch(config)# license smart authorization request add PORT_ACTIV_9148T_PKG all count 9
Request is being sent for 16 ports(in multiples of 8)
Initiated authorization request with backend. run 'show license authorizations', for request
status
switch(config)# show license authorizations
Overall status:
  Active: PID:DS-C9148T-K9,SN:JPG220700PY
     Status: SMART AUTHORIZATION INSTALLED on Jan 11 2022 10:15:31 UTC
     Last Confirmation code: 9d60e04c
Authorizations:
  MDS 9148T 32G FC switch 8-port upgrade license (MDS_9148T_8P):
   Description: MDS 9148T 32G FC switch 8-port upgrade license
   Total available count: 16
   Enforcement type: ENFORCED
   Term information:
     Active: PID:DS-C9148T-K9,SN:JPG220700PY
        Authorization type: SMART AUTHORIZATION INSTALLED
       License type: PERPETUAL
         Term Count: 16
Purchased Licenses:
  No Purchase Information Available
```
In this example, the port count is 9 but the request is sent for 16 ports. This is because the port count can only be in multiples of the block size. **Note**

### **Brownfield Deployment**

### **Migrating from PAK Licenses**

Previously installed license will continue to be usable. The PAK licenses will be automatically converted to Smart Licensing entitlement tags and will be added to your SA/VA. To enable more ports than the PAK based license, authorization code needs to be installed.

The following example displays how to request authorization code to activate 12 ports after migrating from PAK license:

```
switch# show license authorizations
Overall status:
  Active: PID:DS-C9148T-K9,SN:XXX22020071
     Status: NOT INSTALLED
      Status:PAK
Legacy License Info:
  regid.2018-04.com.cisco.MDS_9148T_8P,1.0_c2a52df2-b5a0-49eb-896f-36a46c203d89:
    DisplayName: PORT_ACTIV_9148T_PKG
   Description: MDS 9148T 32G FC switch 8-port upgrade license
   Total available count: 8
   Term information:
      Active: PID:DS-C9148T-K9,SN:XXX22020071
        License type: PERPETUAL
         Term Count: 8
Purchased Licenses:
 No Purchase Information Available
switch# configure t
switch(config)# license smart authorization request replace PORT_ACTIV_9148T_PKG all count
16
Request is being sent for 16 ports(in multiples of 8)
Initiated authorization request with backend. run 'show license authorizations', for request
status
switch(config)# show license authorizations
Overall status:
  Active: PID:DS-C9148T-K9,SN:XXX22020071
      Status: SMART AUTHORIZATION INSTALLED on Jan 11 2022 13:40:18 UTC
      Last Confirmation code: 13ff57a7
      Status:PAK
Authorizations:
  MDS 9148T 32G FC switch 8-port upgrade license (MDS_9148T_8P):
   Description: MDS 9148T 32G FC switch 8-port upgrade license
    Total available count: 16
   Enforcement type: ENFORCED
   Term information:
      Active: PID:DS-C9148T-K9,SN:XXX22020071
       Authorization type: SMART AUTHORIZATION INSTALLED
        License type: PERPETUAL
```

```
Term Count: 16
Legacy License Info:
  regid.2018-04.com.cisco.MDS_9148T_8P,1.0_c2a52df2-b5a0-49eb-896f-36a46c203d89:
   DisplayName: PORT ACTIV 9148T PKG
    Description: MDS 9148T 32G FC switch 8-port upgrade license
   Total available count: 8
   Term information:
      Active: PID:DS-C9148T-K9,SN:XXX22020071
       License type: PERPETUAL
         Term Count: 8
Purchased Licenses:
  No Purchase Information Available
```
#### **Migration from SL 1.0 License**

The ports that were enabled in prior to the migration will continue to work. The request for authorization code will be sent for the existing enabled ports after 10 minutes of migration. If the authorization code is not installed for the existing enabled ports, a weekly syslog will be generated to alert the same.

The following example displays how to request authorization code to activate 16 ports after migrating from SL 1.0 license:

```
switch# show license authorizations
Overall status:
 Active: PID:DS-C9148T-K9,SN:XXX22020071
      Status: SMART AUTHORIZATION INSTALLED on Jan 11 2022 15:13:27 UTC
      Last Confirmation code: 6b60deef
Authorizations:
 MDS 9148T 32G FC switch 8-port upgrade license (MDS_9148T_8P):
   Description: MDS 9148T 32G FC switch 8-port upgrade license
   Total available count: 8
   Enforcement type: ENFORCED
   Term information:
      Active: PID:DS-C9148T-K9,SN:XXX22020071
        Authorization type: SMART AUTHORIZATION INSTALLED
       License type: PERPETUAL
         Term Count: 8
Purchased Licenses:
 No Purchase Information Available
switch# configure t
switch(config)# license smart authorization request replace PORT_ACTIV_9148T_PKG all count
16
Request is being sent for 16 ports(in multiples of 8)
Initiated authorization request with backend. run 'show license authorizations', for request
status
switch(config)# show license authorizations
Overall status:
 Active: PID:DS-C9148T-K9,SN:XXX22020071
      Status: SMART AUTHORIZATION INSTALLED on Jan 11 2022 15:18:17 UTC
      Last Confirmation code: bd3f5056
Authorizations:
```

```
MDS 9148T 32G FC switch 8-port upgrade license (MDS_9148T_8P):
   Description: MDS 9148T 32G FC switch 8-port upgrade license
   Total available count: 16
   Enforcement type: ENFORCED
   Term information:
     Active: PID:DS-C9148T-K9,SN:XXX22020071
       Authorization type: SMART AUTHORIZATION INSTALLED
       License type: PERPETUAL
         Term Count: 16
Purchased Licenses:
  No Purchase Information Available
```
### **Generating Authorization Code in Online Mode with SSM On-Prem**

You need to first add the switch to product instance (PI) inventory on SSM On-Prem, if not already added earlier.

switch# license smart sync all

Run this command on the switch after the license URL is correctly configured for your SSM On-Prem. Perform the following steps to generate authorization code in online mode with SSM On-Prem.

**1.** Generate authorization code on CSSM for the PI and required number of licenses Make sure that you always use the actual number of ports for which the license is needed. The port count can only be in multiples of block size. It will usually be the sum of existing authorized port count plus the new ports that needs to be enabled.

switch# license smart authorization request {add | replace} port-feature {local | all} count port-range

- **2.** Login to CSSM  $\rightarrow$  Inventory  $\rightarrow$  select VA  $\rightarrow$  PI tab  $\rightarrow$  Authorize License-Enforced Features
- **3.** Save the generated authorization code as a file.
- **4.** Import the generated authorization code to SSM On-Prem.
- **5.** Login to SSM On-Prem  $\rightarrow$  Smart Licensing  $\rightarrow$  Inventory  $\rightarrow$  SL Using Policy  $\rightarrow$  Export/Import All  $\rightarrow$ Import from Cisco and import the file saved in step-3.
- **6.** Check that you received the code correctly (status for PI displays "Authorization message received from CSSM")
- **7.** Initiate authorization request from the switch. For example:

license smart authorization request add PORT\_ACTIV\_9396T\_PKG all count 16

- **8.** Verify that you have received the authorization using show license authorization command.
- **9.** Once the Authorization Code is installed, PI will send the authorization confirmation code (Last Confirmation code) to the SSM On-Prem to complete the reservation.

### **Generating Authorization Code in Offline Mode**

Previously installed licenses will not be automatically converted. The license will be converted only after the first usage is reported manually to CSSM.

To generate authorization code in offline mode, perform these steps:

### **Procedure**

**Step 1** Log in to the CSSM Web UI at <https://software.cisco.com/software/smart-licensing/alerts>.

```
Step 2 Click Inventory > Product Instances > Authorize License-Enforced Features.
```
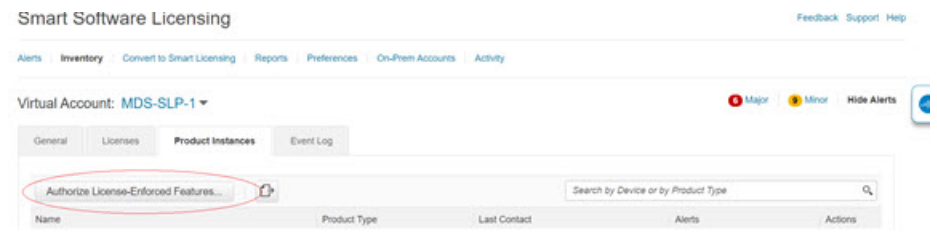

- **Step 3** In the Enter Request Code section, select the **Single Device** option from the drop-down option if it is not already selected.
- **Step 4** Enter the Serial Number and PID information of your switch and click **Next**. You will only need to provide the serial number and PID information and need not provide other information on this pane.

The Serial Number and PID information can be viewed using the **show license udi** command on your switch or PI.

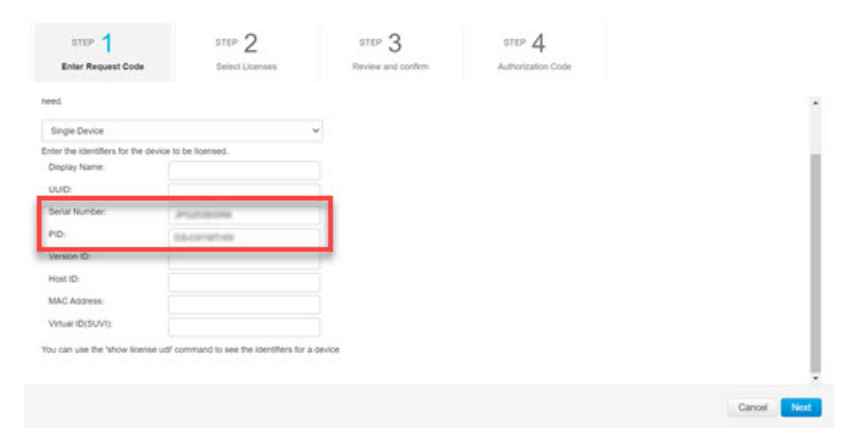

**Step 5** In the Selected Licenses section, enter the number of licenses (multiples of block size) under **Reserve** for the appropriate switch and click **Next**.

| STEP 1<br>Enter Request Code                                                                  | STEP ?<br>Select Licenses | step 3<br>Review and confirm | <b>STEP</b> | Authorization Code  |    |
|-----------------------------------------------------------------------------------------------|---------------------------|------------------------------|-------------|---------------------|----|
| AIDS 91397 300 PC awkin 4 Port Activation License                                             |                           |                              |             |                     | C. |
| MDS 9148S 16G FC 12 port-activation<br>MDS \$1465 160 FC 12 port-achieben                     |                           | 100                          | 76          | O.                  |    |
| MDS 9148T 32G FC 12 port-activation<br>AIDS 91407 220 PD (2) port-actuation                   |                           | 120                          | 120         | $\ddot{\rm o}$      |    |
| MDS 9148T 32G FC switch 8-port upgrade license<br>ACC FREE 200 PC miles A port upgrade somes. |                           | 1536                         | 1496        | s                   |    |
| MDS 9220l FC 8 port-activation<br>AIDS \$2500 PC & port-activation.                           |                           | 640                          | 640         | $\circ$             |    |
| MDS 92201 IPS 4 port-activation<br>AIDS \$230 IPS 4 pot activator                             |                           | 320                          | 320         | ö                   |    |
| MDS 9250i 16G FC 20 port-activation<br>MDS 9250 19G/FC 20 pothachistor                        |                           | 100                          | 100         | b                   |    |
| MDS 9396S 16G FC 12 port-activation<br>AIDS KINGS 16G PD 12 part-achiebon                     |                           | 288                          | 227         | $\circ$             |    |
| MDS 9396T 32G 16 port-activation<br>AIDID 93967,520-16 joint adhesively                       |                           | 3692                         | 3660        | $\ddot{\mathbf{0}}$ |    |

**Step 6** Select a **Device Type** and click **Continue**.

**Step 7** Click **Generate Authorization Code**.

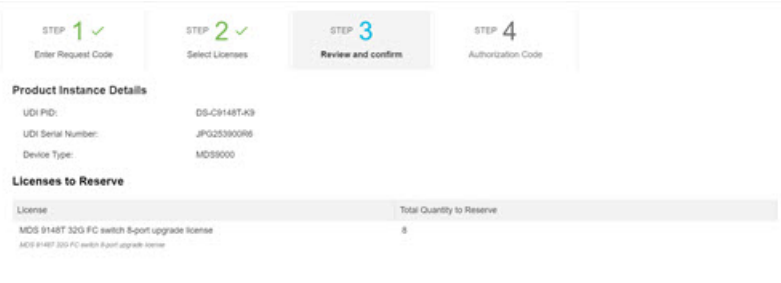

Back

**Step 8** Click **Download as File** to save the code.

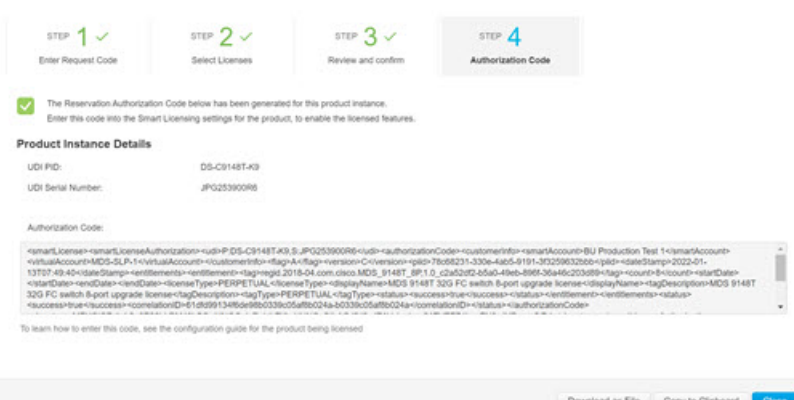

**Step 9** Copy the authorization code to the bootflash of your switch.

**Step 10** Use the **license smart import** command to import the authorization code on your switch.

```
switch# configure t
switch(config)# license smart import bootflash:authcode.txt
```
Ш

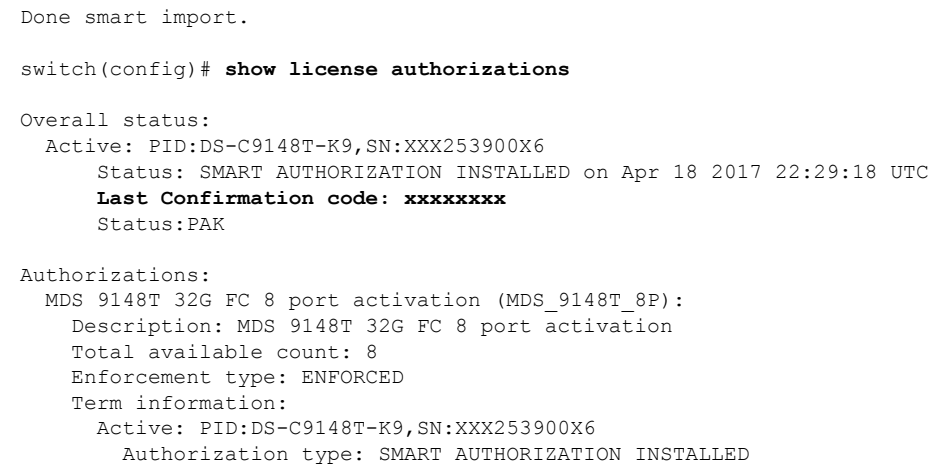

**Step 11** Upload the authorization confirmation code (Last Confirmation code) in the **show license authorizations** command output to CSSM for completing reservation.

# <span id="page-34-0"></span>**Common Tasks for Configuring Smart Licensing Using Policy**

This section includes the common tasks that are performed on a switch, on the CSLU interface, and on the CSSM Web UI when configuring SLP.

To implement a particular topology, refer to the corresponding workflow to know the sequential order of tasks that apply.

To perform any additional configuration tasks, for instance, to configure a different license, or use an add-on license, or to configure a narrower reporting interval, refer to the corresponding task. Check the [Supported](#page-7-0) [Topologies,](#page-7-0) on page 8 before you proceed.

### <span id="page-34-1"></span>**Logging into Cisco**

View the instructions for this section in the Cisco Smart License Utility User Guide.

### **Procedure**

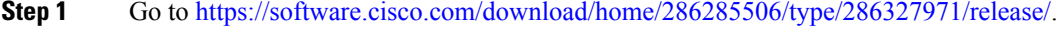

<span id="page-34-2"></span>**Step 2** Click the appropriate release.

**Step 3** Under the **Related Links and Documentation** section, click **User Guide**.

# **Logging into Cisco (SSM On-Prem Interface)**

Depending on your needs, when working in SSM On-Prem, either be in connected or disconnected mode. To work in the connected mode, perform these steps to connect to Cisco.

### **Procedure**

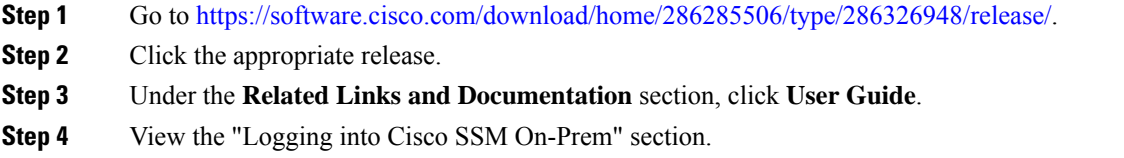

# <span id="page-35-0"></span>**Configuring a Smart Account and a Virtual Account**

Both the Smart Account and Virtual Account are configured through the **Preferences** tab. Complete the following steps to configure both the Smart and Virtual Accounts for connecting to Cisco.

### **Procedure**

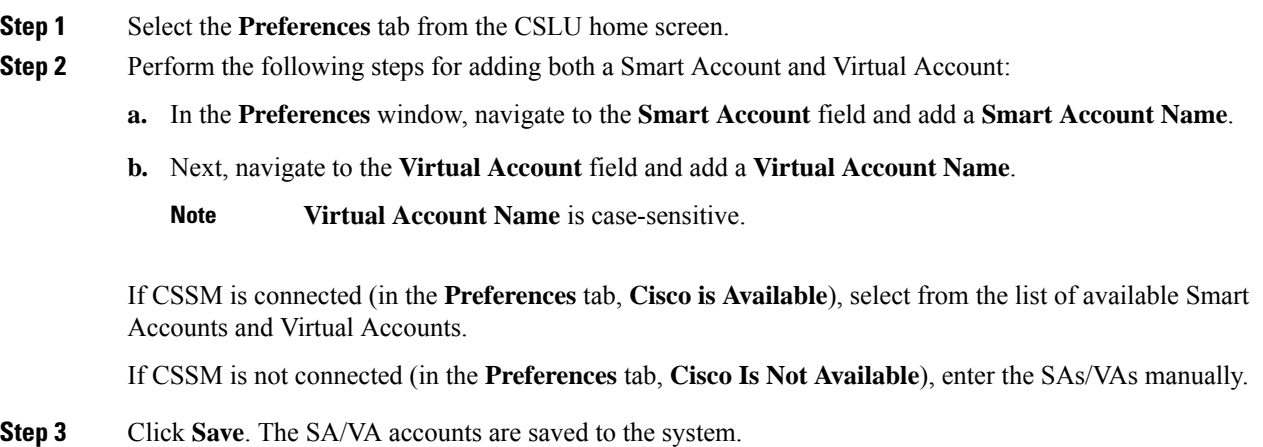

Only one SA/VA pair can reside on CSLU at a time. Multiple accounts cannot be added. To change to another SA/VA pair, repeat Steps 2a and 2b and then **Save**. A new SA/VA account pair replaces the previously saved pair.

## <span id="page-35-1"></span>**Adding a Product Instances in CSLU**

View the instructions for this section in the Cisco Smart License Utility User Guide.

### **Procedure**

**Step 1** Go to <https://software.cisco.com/download/home/286285506/type/286327971/release/>.

**Step 2** Click the appropriate release.

**Step 3** Under the **Related Links and Documentation** section, click **User Guide**.

# **Collecting Usage Reports — CSLU Initiated**

View the instructions for this section in the Cisco Smart License Utility User Guide.

### **Procedure**

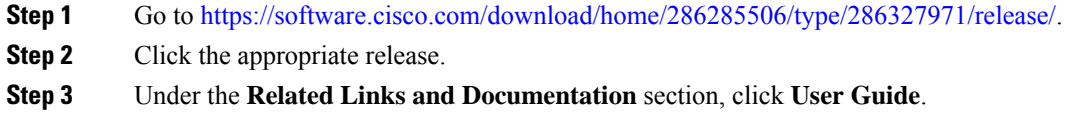

# <span id="page-36-0"></span>**Export CSV (CSLU Interface)**

View the instructions for this section in the Cisco Smart License Utility User Guide.

### **Procedure**

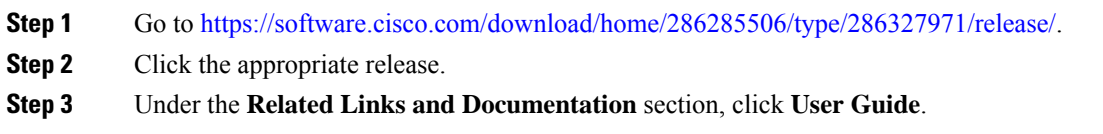

# <span id="page-36-1"></span>**Import CSV (CSLU Interface)**

View the instructions for this section in the Cisco Smart License Utility User Guide.

### **Procedure**

<span id="page-36-2"></span>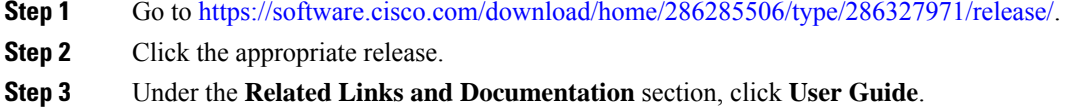

# **Export to CSSM**

View the instructions for this section in the Cisco Smart License Utility User Guide.

### **Procedure**

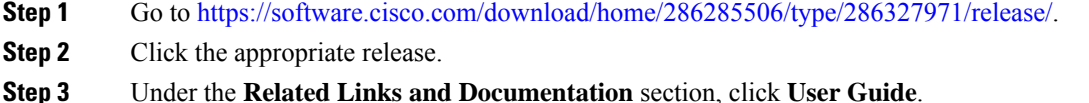

### <span id="page-37-3"></span>**Import from CSSM**

View the instructions for this section in the Cisco Smart License Utility User Guide.

### **Procedure**

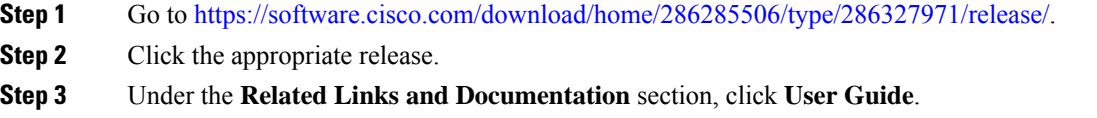

## <span id="page-37-0"></span>**Ensuring Network Reachability for Product Instance Initiated Communication**

This task provides possible configurations that may be required to ensure network reachability for switch-initiated communication. Steps marked as *(Required)* are required for all switches and all other steps may be required or optional depending on the kind of switch and network requirements. Configure the applicable commands.

### **Before you begin**

Supported topologies: Connected to CSSM Through CSLU (switch-initiated communication).

### **Procedure**

Ensure that CSLU is reachable from switch. For more information, see SLP [Configuration](#page-9-0) - Connected to CSSM Through CSLU [Topology,](#page-9-0) on page 10.

# <span id="page-37-2"></span><span id="page-37-1"></span>**Setting Up a Connection to CSSM**

Ensure switch is reachable to CSSM. For more information about DNS configuration, see [Configuring](#page-38-0) the Call Home Service for Direct Cloud [Access,](#page-38-0) on page 39.

### **Configuring Smart Transport Through an HTTPs Proxy**

To use a proxy server to communicate with CSSM when using the smart transport mode, perform these steps:

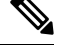

**Note** *Authenticated* HTTPs proxy configurations are not supported.

### **Procedure**

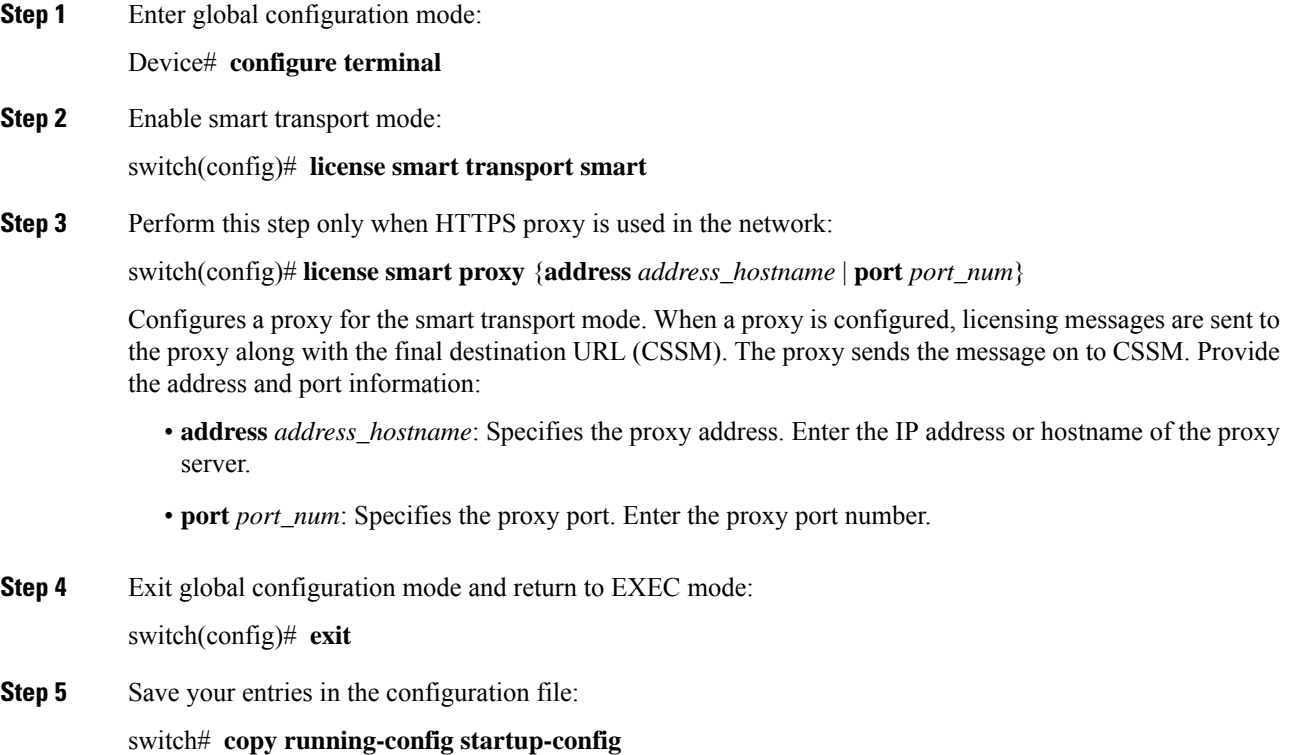

# <span id="page-38-0"></span>**Configuring the Call Home Service for Direct Cloud Access**

Make sure that Smart Call Home is enabled on the switch before configuring Smart Software Licensing.

# **Configuring a DNS Client**

### **Before you begin**

Make sure that the name server is reachable before configuring a DNS client.

### **Procedure**

- **Step 1** Enter global configuration mode: switch# **configure terminal**
- **Step 2** Enable DNS-based address translation: switch(config)# **ip domain-lookup**

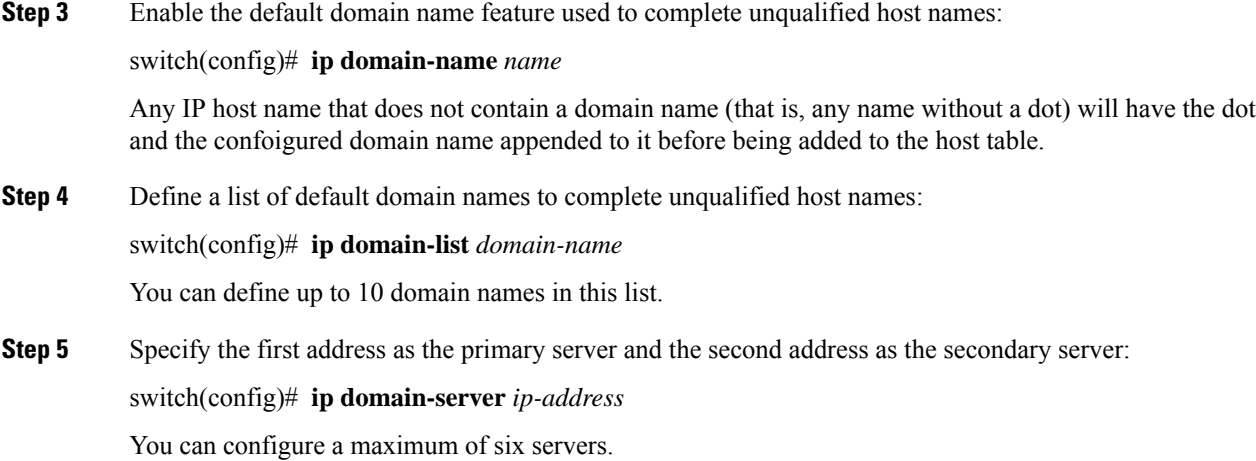

# **Viewing a Smart Call Home Profile**

### **Procedure**

Display the Smart Call Home profile:

switch# **show running-config callhome**

# **Removing the Switch from CSSM**

To remove a switch and return all licenses to the license pool, perform these steps:

### **Before you begin**

Supported topologies: all

### **Procedure**

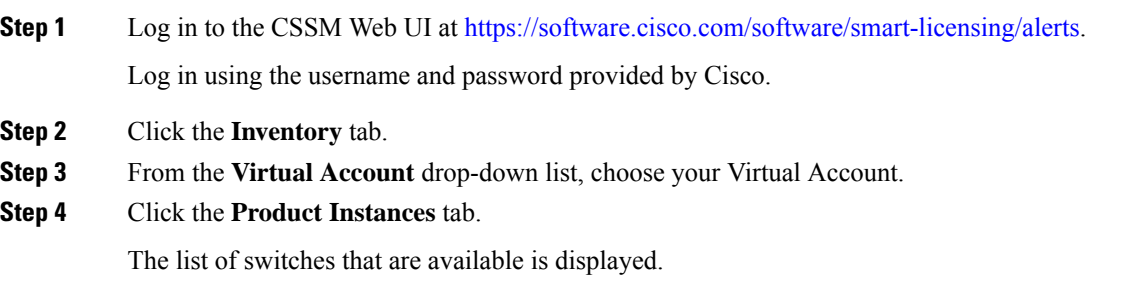

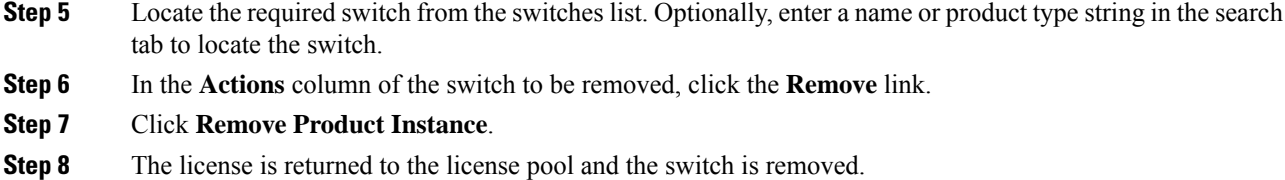

# <span id="page-40-0"></span>**Generating a New Token for a Trust Code from CSSM**

To generate a token to request a trust code, perform these steps.

Generate one token for each *Virtual Account*. Use the same token for all the switches that are part of one Virtual Account.

### **Before you begin**

Supported topologies: Connected Directly to CSSM

### **Procedure**

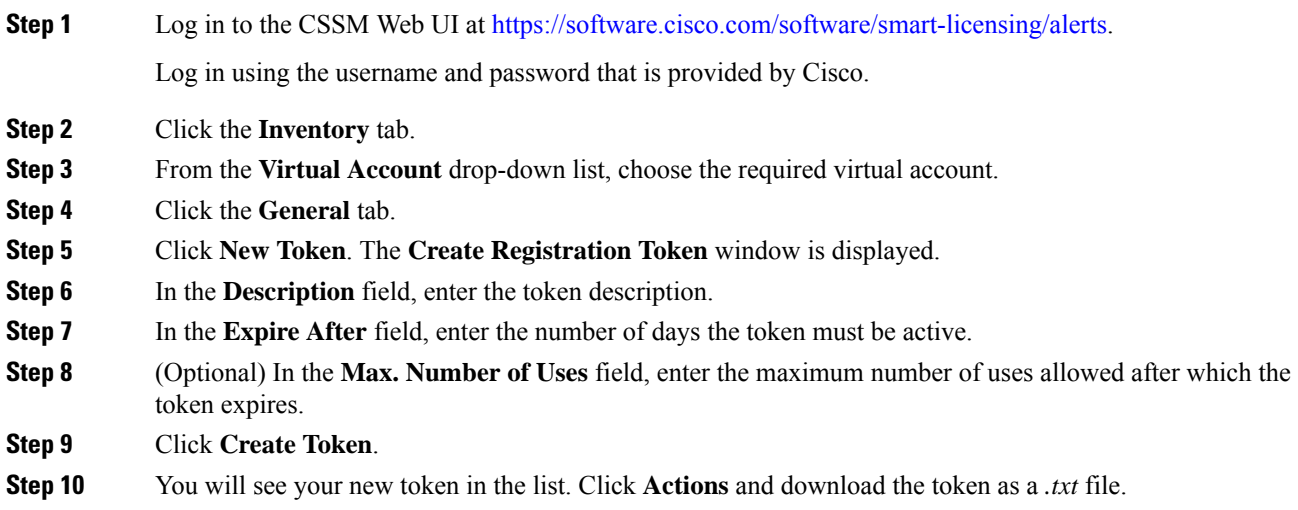

# <span id="page-40-1"></span>**Installing a Trust Code**

To manually install a trust code, perform these steps.

### **Before you begin**

Supported topologies: Connected Directly to CSSM

### **Procedure**

**Step 1** In case this task was not already completed, generate and download a trust code file from CSSM:

[Generating](#page-40-0) a New Token for a Trust Code from CSSM

**Step 2** Establish a trusted connection with CSSM:

switch# **license smart trust idtoken** *id\_token\_value* {**local** | **all**} [**force**]

For *id\_token\_value*, enter the token that was generated in CSSM.

Enter one of following options:

- **local**: Submits the trust request only for the active supervisor is in a High Availability setup. This is the default option.
- **all**: Submits the trust request for active and standby supervisors in a High Availability setup.

Enter the **force** keyword to submit the trust code request despite an existing trust code on the switch.

Trust codes are node-locked to the UDI of the switch. If a UDI is already registered, CSSM does not allow a new registration for the same UDI. Entering the **force** keyword sets a force flag in the message sent to CSSM to create a new trust code even if one exists.

**Step 3** Display date and time if trust code is installed:

switch# **show license status**

Date and time are in the local time zone. See the **Trust** Code Installed: field.

# <span id="page-41-0"></span>**Downloading a Policy File from CSSM**

If a custom policy was requested or if a policy needs to be applied that is different from the default that is applied to the switch, perform these steps:

### **Before you begin**

Supported topologies:

- No Connectivity to CSSM and No CSLU
- CSLU Disconnected from CSSM
- SSM On-Prem disconnected from CSSM

### **Procedure**

**Step 1** Log in to the CSSM Web UI at [https://software.cisco.com/software/smart-licensing/alerts.](https://software.cisco.com/software/smart-licensing/alerts) Log in using the username and password provided by Cisco.

**Step 2** Follow this directory path: **Reports** > **Reporting Policy**.

**Step 3** Click **Download**, to save the *.xml* policy file.

You can now install the file on the switch. See [Installing](#page-42-1) a File on the Switch, on page 43.

### <span id="page-42-0"></span>**Uploading Usage Data to CSSM and Downloading an ACK**

To upload a RUM report to CSSM and download an ACK *when the switch is not connected to CSSM or CSLU*, perform these steps.

### **Before you begin**

Supported topologies: No Connectivity to CSSM and No CSLU

#### **Procedure**

**Step 1** Log in to the CSSM Web UI at <https://software.cisco.com/software/smart-licensing/alerts>.

Log in using the username and password that is provided by Cisco.

- **Step 2** Select **Reports** > **Usage Data Files**.
- **Step 3** Click **Upload Usage Data**. Browse to the file location (RUM report in .txt format), select, and click **Upload Data**.

You cannot delete a usage report in CSSM after it has been uploaded.

- **Step 4** From the Select Virtual Accounts pop up, select the **Virtual Account** that will receive the uploaded file. The file is uploaded to Cisco and is listed in the Usage Data Files table in the Reports screen showing the File Name, the time it was Reported, which Virtual Account it was uploaded to, the Reporting Status, the Number of Product Instances reported, and the Acknowledgment status.
- **Step 5** In the Acknowledgment column, click **Download** to save the tar.gz acknowledge file for the report that was uploaded.

Wait for the ACK (.txt format) to appear in the Acknowledgment column. If there are many RUM reports to process, CSSM may take a few minutes.

Now, install the file on the switch or transfer it to CSLU or SSM On-Prem.

### <span id="page-42-1"></span>**Installing a File on the Switch**

To install a policy or acknowledgment on the switch when the switch is not connected to CSSM, CSLU, or SSM On-Prem, perform these steps.

### **Before you begin**

Supported topologies: No Connectivity to CSSM and No CSLU

You must have the corresponding file saved in a location that is accessible to the switch.

• For a policy, see [Downloading](#page-41-0) a Policy File from CSSM, on page 42.

• For an acknowledgment, see Uploading Usage Data to CSSM and [Downloading](#page-42-0) an ACK, on page 43.

### **Procedure**

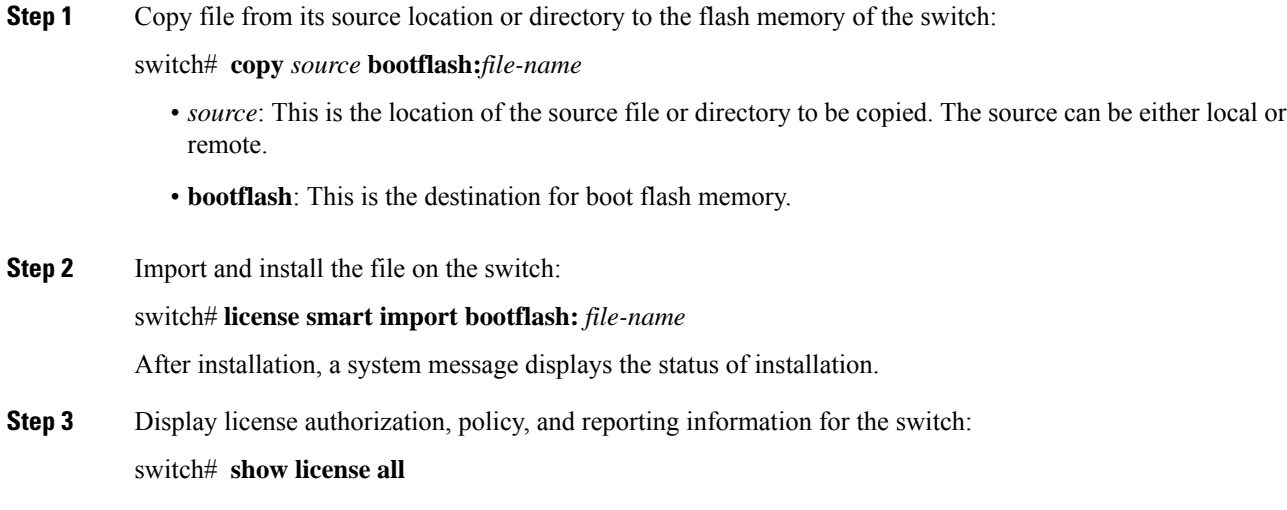

# **Setting the Transport Type, URL, and Reporting Interval**

To configure the mode of transport for a switch, perform these steps.

### **Before you begin**

Supported topologies: all

### **Procedure**

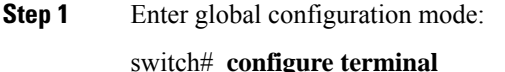

**Step 2** Select the type of message transport that the switch will use:

switch(config)# **license smart transport** {**callhome** | **cslu** | **off** | **smart**}

Choose from the following options:

- **callhome**: Enables Call Home as the transport mode.
- **cslu**: Enables CSLU as the transport mode. This is the default transport mode.
- **off**: Disables all communication from the switch.
- **smart**: Enables smart transport.
- **Step 3** Set an URL for the configured transport mode (except Call Home, which is in the Call Home configuration):

switch(config)# **license smart url** {**cslu** *cslu\_url* | **smart** *smart\_url*}

Depending on the transport mode that was chosen to configure in the previousstep, configure the corresponding URL here:

• **cslu** *cslu\_url*: The default value for *cslu\_url* is set to cslu local. To set a custom URL, follow below steps:

If the transport mode is configured as **cslu**, configure this option. Enter the CSLU URL as follows:

http://<cslu\_ip\_or\_host>:8182/cslu/v1/pi

When we use SSM On-Prem, the URL may be different and you must get it directly from SSM On-Prem. **Note**

For <cslu ip or host>, enter the host name or the IP address of the Windows host where CSLU is installed. 8182 is the port number and it is the only port number that CSLU uses.

The **no license smart url cslu** *cslu\_url* command reverts to cslu\_local.

• **smart***smart\_url*: If the transport type is configured as**smart**, then URL will be automatically configured to:

<https://smartreceiver.cisco.com/licservice/license>

The **no license smart url smart** *smart\_url* command reverts to the default URL as above.

**Step 4** (Optional) Set the reporting interval in days:

switch(config)# **license smart usage interval** *interval\_in\_days*

By default, the RUM report is sent every 30 days. The valid value range is 1 to 365 and default value is 30 days.

If a value that is greater than one is set and the transport type is set to **off**, then, between the *interval\_in\_days* and the policy value for Ongoing reporting frequency(days):, the lower of the two values is applied. For example, if *interval\_in\_days* is set to 100 and the value in the in the policy says ongoing reporting frequency (days):90, RUM reports are sent every 90 days.

If no interval isset and the default is effective, the reporting interval is determined entirely by the policy value. For example, if the default value is effective and only unenforced licenses are in use, if the policy states that reporting is not required, then RUM reports are not sent.

**Step 5** Exit global configuration mode and return to EXEC mode:

switch(config)# **exit**

**Step 6** Save your entries in the configuration file:

switch# **copy running-config startup-config**

# <span id="page-45-0"></span>**Interactions with Other Features**

## **High Availability**

High Availability refers to the MDS Director switches with dual supervisors installed. This section explains considerations that apply to a high availability configuration, when running a software version that supports SLP.

### **Trust Code Requirements in a High Availability Setup**

In a dual supervisor setup, two trust codes are installed. The active switch can submit the requests for both the supervisors and install the trust codes that are returned in an ACK.

#### **Policy Requirements in a High Availability Setup**

There are no policy requirements that apply exclusively to a high availability setup. As in case of a standalone switch, only one policy exists in a high availability setup as well, and this is on the active supervisor. The policy on the active applies to the standby in the setup.

#### **Switch** *Functions* **in a High Availability Setup**

This section explains general switch functions in a high availability setup, as well as what the switch does when a standby is added.

For trust codes: The active switch can request and install trust codes for standby supervisor.

For policies: The active switch synchronizes with the standby supervisor.

For reporting: Only the active switch reports usage for standby supervisor in the High Availability set-up.

In addition to scheduled reporting, the following events trigger reporting:

- The addition or removal of a standby supervisor. The RUM report includes information about the standby supervisor that was added or removed.
- A switchover.
- A reload.

For addition of a standby:

- A switch that is connected to CSLU does not take any further action.
- A switch that is directly connected to CSSM performs trust synchronization.

Trust synchronization involves the following:

- Installation of trust code on the standby, if not installed already.
- Installation of policy and purchase information, if applicable.
- Sending of a RUM report with current usage information.

# <span id="page-46-0"></span>**Upgrades**

This section describes how upgrade or migration to SLP is handled. It also clarifies how SLP handles all earlier licensing models including: the earlier version of Smart Licensing and how evaluation or expired licenses from any of the earlier licensing models are handled in SLP environment.

To migrate to SLP, upgrade to a software version that supports SLP. After upgrading, SLP is the only supported licensing model and the switch continues to operate *without any licensing changes*. The SLP section provides details and examples for migration scenarios that apply to Cisco MDS switches.

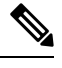

**Note** When migrating from traditional licensing model to SLP, license conversion takes place automatically.

### **Identifying the Current Licensing Model Before Upgrade**

Before upgrading to SLP, enter the **show running-config license all** command in privileged EXEC mode to know the current licensing model that is effective on the switch. This command displays information about the current licensing model for all except the RTU licensing model.

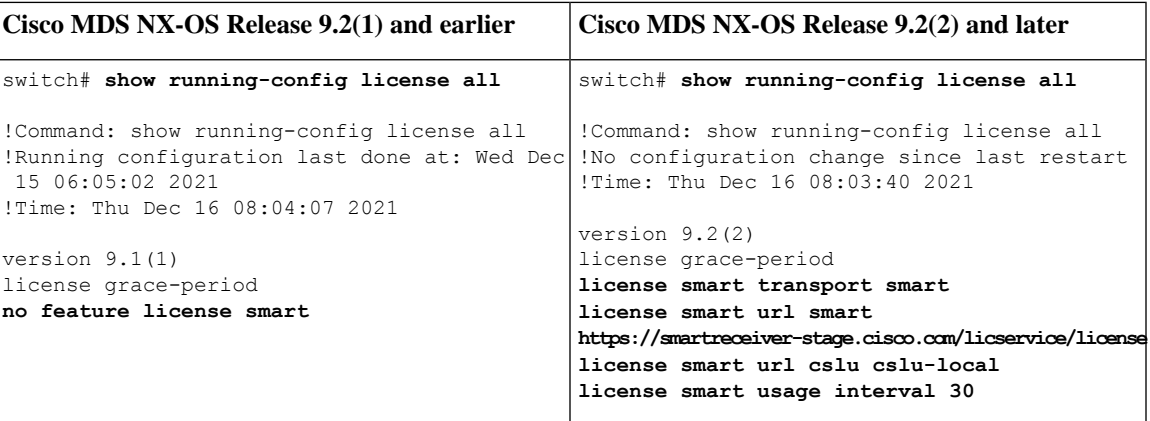

### **How an Upgrade Affects Enforcement Types for Existing Licenses**

An unenforced license that was being used before upgrade continues to be available after the upgrade. This includes licenses from the earlier licensing models as follows:

- Traditional Licensing (PAK)
- Smart Licensing
- Evaluation or expired licenses from any of the above-mentioned licensing models

### **How an Upgrade Affects Reporting for Existing Licenses**

When upgrading to a software version which supports SLP, reporting is based on the reporting requirements in the policy which can be displayed in the output of the **show license status** command for the following licenses:

- Traditional Licenses (PAK)
- Smart Licenses (Registered and Authorized licenses)

• Evaluation or expired licenses

### **How an Upgrade Affects Transport Type for Existing Licenses**

The transport type, if configured in your existing setup, is retained after upgrade to SLP.

When compared to the earlier version of Smart Licensing, additional transport types are available with SLP. There is also a change in the default transport mode.

The following table clarifies how this may affect upgrades:

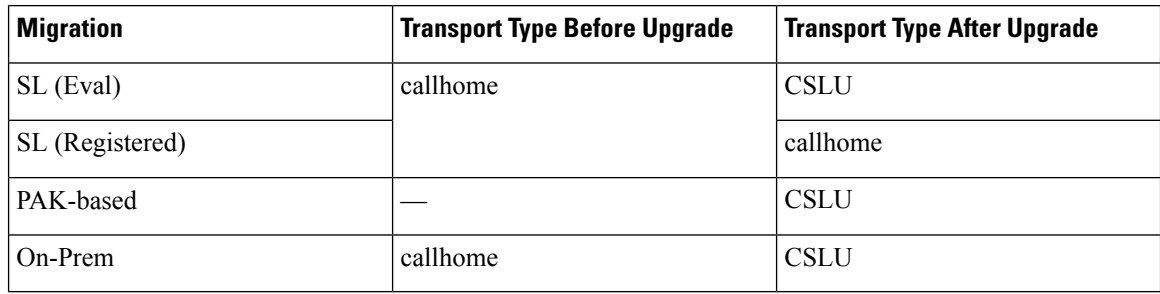

### **How an Upgrade Affects the ID Token Registration Process**

In the earlier version of Smart Licensing, an ID token was used to register and connect to CSSM. ID token registration is not required in SLP. The ID token generation feature is still available in CSSM and is used to *establish trust* when a switch is directly connected to CSSM. See SLP [Configuration](#page-12-0) - Connected Directly to CSSM [Topology.](#page-12-0)

### **Downgrades**

To downgrade, first downgrade the software version on the switch. This section provides information about downgrades for new deployments and existing deployments (you upgraded to SLP and now want to downgrade).

### **New Deployment Downgrade**

This section applies when there is a newly purchased switch with a software version where SLP was already enabled by default and want to downgrade to a software version where SLP is not supported.

The outcome of the downgrade depends on whether a Trust [Code](#page-5-2) was installed while the SLP environment was operating and further action may be required depending on the release to be downgraded to.

If the topology that was implemented while the SLP environment was connected directly to CSSM, then a trust code installation can be expected or assumed, because it is required as part of topology implementation. For any of the other topologies, trust establishment is not mandatory. Downgrading switches with one of these other topologies will therefore mean that licenses to a registered and authorized state must be restored by following the procedures that are applicable in the Smart Licensing environment. See Table 5: [Outcome](#page-48-1) and Action for New [Deployment](#page-48-1) Downgrade to Smart Licensing, on page 49.

Ш

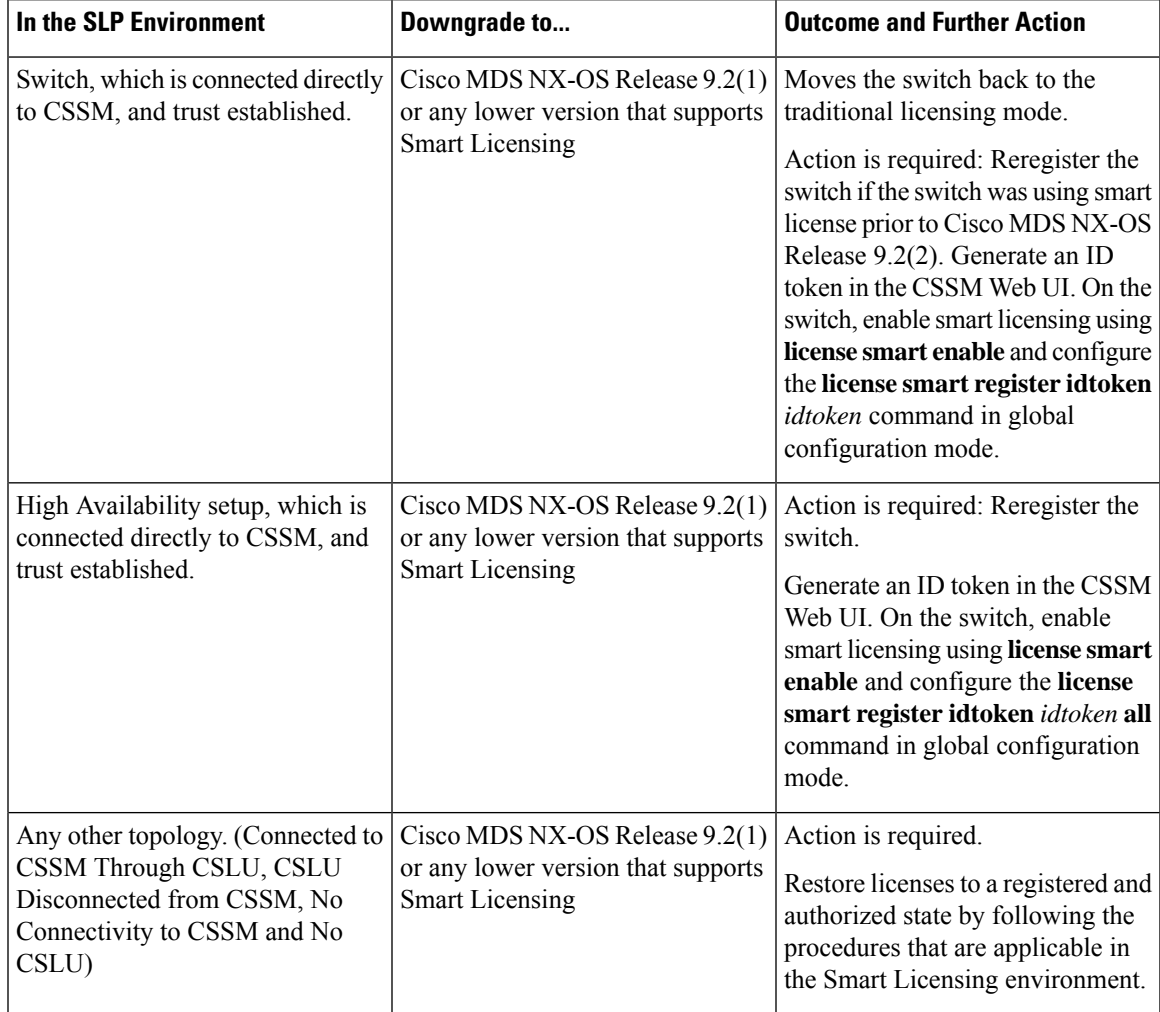

#### <span id="page-48-1"></span>**Table 5: Outcome and Action for New Deployment Downgrade to Smart Licensing**

### **Upgrade and Then Downgrade**

When upgrading to a software version that supports SLP and then downgrading to any of the earlier licensing models, *license consumption does not change*, and any product features that were configured on the switch are preserved — only the features and functions that are available with SLP are not available anymore. Earlier licensing model will be preserved.

# <span id="page-48-0"></span>**Migrating to Smart Licensing Using Policy**

To upgrade to SLP, upgrade the software version (image) on the switch to a supported version.

### **Before you Begin**

Read the [Upgrades](#page-46-0) section to understand how SLP handles various aspects of all earlier licensing models.

When migrating from traditional licensing model to SLP, license conversion takes place automatically.

### **Upgrading the Switch Software**

See the corresponding release note for the upgrade procedure. If there are any general release-specific considerations, these are called-out in the corresponding release notes.

Also refer to the sample **show** command outputs of the migration scenarios provided below. Sample outputs are provided for before and after migration, for comparison.

# **Smart Licensing to Smart Licensing Using Policy**

The following is an example of a Cisco MDS 9000 switch migrating from Smart Licensing to SLP. This is a High Availability setup with an active and standby.

The **show** command outputs below call-out key fields to check, before and after migration.

**Smart Licensing to Smart Licensing Using Policy: show Commands**

**show license summary**

#### **Before Upgrade (Smart Licensing)**

```
switch# show license summary
Smart Licensing is ENABLED
Registration:
 Status: REGISTERED
  Smart Account: BU Production Test
 Virtual Account: MDS-Avalon
 Export-Controlled Functionality: Allowed
License Authorization:
  Status: OUT OF COMPLIANCE on Oct 14 06:26:13 2021 UTC
 Last Communication Attempt: SUCCEEDED
 Next Communication Attempt: Oct 14 18:26:56 2021 UTC
 Communication Deadline: Jan 12 06:21:55 2022 UTC
Smart License Conversion:
 Automatic Conversion Enabled: False
  Status: Not started
License Usage:
```
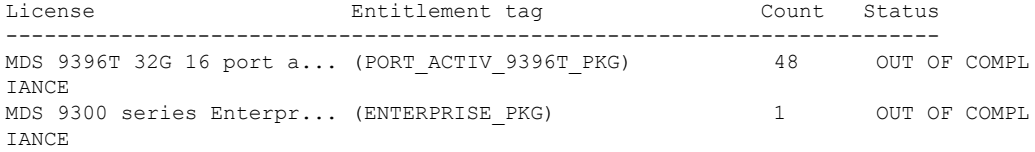

#### **After Upgrade (SLP)**

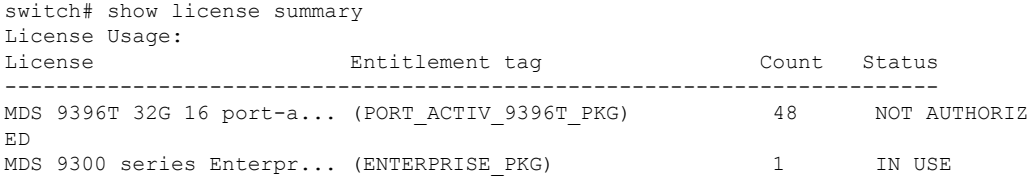

The Status field shows that the licenses are now IN USE instead of registered and authorized. The Count filed indicates the total number of ports that are consuming port licenses.

#### **show license usage**

#### **Before Upgrade (Smart Licensing)**

```
switch# show license usage
License Authorization:
 Status: OUT OF COMPLIANCE on Oct 14 06:26:13 2021 UTC
(PORT_ACTIV_9396T_PKG):
  Description: MDS 9396T 32G 16 port activation
 Count: 48
 Version: 1.0
 Status: OUT OF COMPLIANCE
(ENTERPRISE_PKG):
 Description: MDS 9300 series Enterprise package
  Count: 1
 Version: 1.0
  Status: OUT OF COMPLIANCE
```
### **After Upgrade (SLP)**

```
switch# show license usage
License Authorization:
 Status: Not Applicable
(PORT_ACTIV_9396T_PKG):
 Description: MDS 9396T 32G 16 port-activation
  Count: 48
 Version: 1.0
 Status: NOT AUTHORIZED
 Enforcement Type: ENFORCED
 License Type: Enforced
(ENTERPRISE_PKG):
 Description: MDS 9300 series Enterprise package
 Count: 1
 Version: 1.0
 Status: IN USE
 Enforcement Type: NOT ENFORCED
  License Type: Generic
```
The license counts remain the same.

### **show license status**

### **Before Upgrade (Smart Licensing)**

```
switch# show license status
Smart Licensing is ENABLED
Registration:
 Status: REGISTERED
  Smart Account: BU Production Test
 Virtual Account: MDS-Avalon
 Export-Controlled Functionality: Allowed
  Initial Registration: SUCCEEDED on Oct 14 06:27:26 2021 UTC
  Last Renewal Attempt: None
  Next Renewal Attempt: Apr 12 06:27:26 2022 UTC
  Registration Expires: Oct 14 06:22:22 2022 UTC
```

```
License Authorization:
  Status: OUT OF COMPLIANCE on Oct 14 06:26:13 2021 UTC
 Last Communication Attempt: SUCCEEDED on Oct 14 06:27:57 2021 UTC
  Next Communication Attempt: Oct 14 18:27:56 2021 UTC
  Communication Deadline: Jan 12 06:22:54 2022 UTC
Smart License Conversion:
 Automatic Conversion Enabled: False
  Status: Not started
```
### **After Upgrade (SLP)**

```
switch# show license status
Utility:
   Status: DISABLED
Smart Licensing using Policy:
   Status: ENABLED
Data Privacy:
   Sending Hostname: yes
    Callhome Hostname Privacy: DISABLED
        Smart Licensing Hostname Privacy: DISABLED
   Version Privacy: DISABLED
Transport:
   Type: CSLU
   Cslu address: cslu-local
Policy:
    Policy in use: Merged from multiple sources
   Reporting ACK required: Yes
    Unenforced/Non-Export:
        First report requirement (days): 90 (CISCO default)
        Ongoing reporting frequency (days): 365 (CISCO default)
        On change reporting (days): 90 (CISCO default)
    Enforced (Pepertual/Subscription):
        First report requirement (days): 0 (CISCO default)
        Ongoing reporting frequency (days): 0 (CISCO default)
        On change reporting (days): 0 (CISCO default)
    Export (Perpetual/Subscription):
        First report requirement (days): 0 (CISCO default)
        Ongoing reporting frequency (days): 0 (CISCO default)
        On change reporting (days): 0 (CISCO default)
Miscellaneous:
   Custom Id: <empty>
Usage reporting:
   Last ACK received: < none>
   Next ACK deadline: Jan 12 08:39:14 2022 UTC
   Reporting push interval: 30 days
   Next ACK push check: < none>
   Next report push: Oct 14 08:40:00 2021 UTC
   Last report push: < none>
   Last report file write: <none>
Trust Code installed: Jan 12 08:39:14 2022 UTC
Active: PID: DS-C9148T-K9, SN: JPG220700PY
Jan 12 08:39:14 2022 UTC
```
Ш

The Transport:field:A transport type was configured and therefore retained after upgrade.

The Policy: header and details: A custom policy was available in the Smart Account or Virtual Account this has also been automatically installed on the switch. (After establishing trust, CSSM returns a policy. The policy is then automatically installed.)

The Usage Reporting: header: The Nextreport push: field provides information about when the switch will send the next RUM report to CSSM.

The Trust Code Installed: field: The ID token is successfully converted and a trusted connection has been established with CSSM.

#### **show license udi**

#### **Before Upgrade (Smart Licensing)**

switch# **show license udi** UDI: SN:JPG22060061

### **After Upgrade (SLP)**

```
switch# show license udi
UDI: PID:DS-C9396T-K9, SN:JPG22060061
HA UDI List:
   Active: PID:DS-C9396T-K9, SN:JPG22060061
```
This is a High Availability setup, and the command displays all UDIs in the setup.

### **The CSSM Web UI After Migration**

Log in to the CSSM Web UI at <https://software.cisco.com/software/smart-licensing/alerts>. Under **Inventory** > **Product Instances**.

Registered licenses in the Smart Licensing environment were displayed with the hostname of the switch in the Name column. After upgrading to SLP, they are displayed with the UDI of the switch. All migrated UDIs are displayed. In this example, they are PID:C9500-16X,SN:FCW2233A5ZV and PID:C9500-16X,SN:FCW2233A5ZY.

Only the active switch reports usage. Therefore, PID:C9500-16X,SN:FCW2233A5ZV displays license consumption information under **License Usage**.

 $0.1$ 

 $\bullet$   $\times$ 

| Virtual Account: MDS<br>٠                       |                |                      | <b>C</b> Major                      | <b>Hide Alerts</b><br><b>38</b> Minor |
|-------------------------------------------------|----------------|----------------------|-------------------------------------|---------------------------------------|
| General<br>Licenses<br><b>Product Instances</b> | Event Log      |                      |                                     |                                       |
| o<br>Authorize License-Enforced Features        |                |                      | Search by Device or by Product Type | ۹                                     |
| Name                                            | Product Type   | <b>Last Contact</b>  | <b>Alerts</b>                       | Actions                               |
| 10.104.122.150                                  | <b>MDS9000</b> | 2021-Apr-07 13:12:56 |                                     | $Actons +$                            |
| 10.106.229.150                                  | <b>MDS9000</b> | 2021-Apr-22 04:57:34 |                                     | Actions -                             |
| 10.197.107.200                                  | MDS9000        | 2021-Apr-30 01:49:00 |                                     | Actions -                             |
| APEX-C10                                        | <b>MDS9000</b> | 2021-Apr-21 09:36:47 |                                     | Actions =                             |
| manjulaMDS.                                     | MDS9000        | 2021-Sep-27 12 19:23 |                                     | Actions =                             |
| cu-9148s                                        | <b>MDS9000</b> | 2021-Aug-13 05:38:33 | A Failed to Connect                 | Actions +                             |
| sw-9250i-31                                     | <b>MDS9000</b> | 2021-Sep-27 10:03:27 |                                     | Actions +                             |
| sw-ten-23                                       | <b>MDS9000</b> | 2021-Sep-14 06:29:35 |                                     | Actions -                             |
| 502                                             | MDS9000        | 2021-Jul-07 21:40:00 | <b>O</b> Failed to Renew            | Actions +                             |
| UDI_PID:DS-C9396T-K9; UDI_SN:JPG22060061;       | <b>MDS9000</b> | 2021-Oct-14 10:27:56 |                                     | Actions =                             |

**Figure 7: Smart Licensing to Smart Licensing Using Policy: Active and Standby Switches After Migration**

**Figure 8: Smart Licensing to Smart Licensing Using Policy: UDI and License Usage under Active Switch**

UDI\_PID:DS-C9396T-K9; UDI\_SN:JPG22060061;

| Overview                 | Event Log                                 |                          |         |                |          |  |  |
|--------------------------|-------------------------------------------|--------------------------|---------|----------------|----------|--|--|
| Description              |                                           |                          |         |                |          |  |  |
| MDS 9396T Series Product |                                           |                          |         |                |          |  |  |
| General                  |                                           |                          |         |                |          |  |  |
| Name:                    | UDI_PID:DS-C9396T-K9; UDI_SN JPG22060061; |                          |         |                |          |  |  |
| Product:                 |                                           | MDS 9396T Series Product |         |                |          |  |  |
| Host Identifier.         | $\sim$ .                                  |                          |         |                |          |  |  |
|                          | MAC Address:<br>×.                        |                          |         |                |          |  |  |
| PID:                     |                                           | DS-C9396T-K9             |         |                |          |  |  |
| Serial Number            |                                           | JPG22060061              |         |                |          |  |  |
| UUID                     |                                           | ×                        |         |                |          |  |  |
| Virtual Account:         |                                           | MDS-Avalon               |         |                |          |  |  |
| Registration Date:       |                                           | 2021-Oct-14 10:27:07     |         |                |          |  |  |
| Last Contact:            |                                           | 2021-Oct-14 10:27:56     |         |                |          |  |  |
| License Usage            |                                           |                          |         |                |          |  |  |
| License                  |                                           |                          | Billing | <b>Expires</b> | Required |  |  |
|                          | MDS 9300 series Enterprise package        |                          | Prepaid | ù.             | f,       |  |  |
|                          | MDS 9396T 32G 16 port activation          |                          | Prepaid | ×.             | 48       |  |  |
|                          |                                           |                          |         |                |          |  |  |

**Figure 9: Smart Licensing to Smart Licensing Using Policy: DCN NDB/RTU Licenses Showing up After Upgrade**

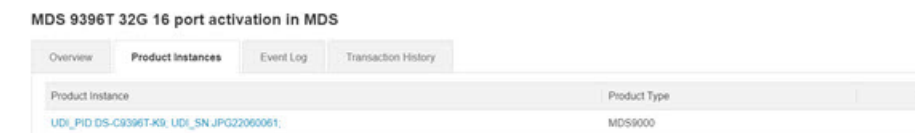

### **Reporting After Migration**

The switch sends the next RUM report to CSSM, based on the policy.

To change the reporting interval to report more frequently: on the switch, configure the **license smart usage interval** command.

Ш

# <span id="page-54-0"></span>**Evaluation or Eval Expired to Smart Licensing Using Policy**

The following is an example of a Cisco MDS 9000 switch with evaluation licenses (Smart Licensing) that were migrated to SLP.

The notion of evaluation licenses does not apply to SLP. When the software version is upgraded to one that supports SLP, all licenses are displayed as *IN USE* and the Cisco default policy is applied to the switch.

The following table calls out key changes or new fields to check for in the **show** command outputs, after upgrade to SLP.

**Evaluation or Eval Expired to Smart Licensing Using Policy: show Commands**

#### **show license summary**

**Before Upgrade (Smart Licensing, Evaluation Mode)**

```
switch# show license summary
Smart Licensing is ENABLED
Registration:
 Status: UNREGISTERED
 Export-Controlled Functionality: Not Allowed
License Authorization:
 Status: EVAL MODE
 Evaluation Period Remaining: 89 days, 21 hours, 13 minutes, 49 seconds
Smart License Conversion:
 Automatic Conversion Enabled: False
 Status: Not started
License Usage:
License Entitlement tag Count Status
-------------------------------------------------------------------------
<empty> (ENTERPRISE_PKG) 1 EVAL MODE
<empty> (PORT_ACTIV_9396T_PKG) 48 EVAL MODE
```
### **After Upgrade (SLP)**

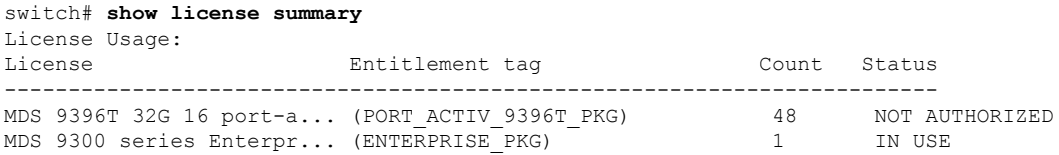

All licenses are migrated and IN USE.There are no *EVAL MODE* licenses.

### **show license usage**

**Before Upgrade (Smart Licensing, Evaluation Mode)**

```
switch# show license usage
License Authorization:
 Status: EVAL MODE
 Evaluation Period Remaining: 89 days, 21 hours, 13 minutes, 10 seconds
```

```
(ENTERPRISE_PKG):
 Description: <empty>
 Count: 1
 Version: 1.0
 Status: EVAL MODE
(PORT_ACTIV_9396T_PKG):
 Description: <empty>
 Count: 48
 Version: 1.0
 Status: EVAL MODE
```
### **After Upgrade (SLP)**

```
switch# show license usage
License Authorization:
 Status: Not Applicable
(PORT_ACTIV_9396T_PKG):
 Description: MDS 9396T 32G 16 port-activation
 Count: 48
 Version: 1.0
 Status: NOT AUTHORIZED
 Enforcement Type: ENFORCED
 License Type: Enforced
(ENTERPRISE_PKG):
 Description: MDS 9300 series Enterprise package
 Count: 1
 Version: 1.0
 Status: IN USE
 Enforcement Type: NOT ENFORCED
 License Type: Generic
```
#### **show license status**

#### **Before Upgrade (Smart Licensing, Evaluation Mode)**

```
switch# show license status
Smart Licensing is ENABLED
Registration:
 Status: UNREGISTERED
 Export-Controlled Functionality: Not Allowed
License Authorization:
 Status: EVAL MODE
 Evaluation Period Remaining: 89 days, 21 hours, 12 minutes, 51 seconds
Smart License Conversion:
 Automatic Conversion Enabled: False
  Status: Not started
```
### **After Upgrade (SLP)**

```
switch# show license status
Utility:
   Status: DISABLED
```
Ш

```
Smart Licensing using Policy:
   Status: ENABLED
Data Privacy:
   Sending Hostname: yes
   Callhome Hostname Privacy: DISABLED
       Smart Licensing Hostname Privacy: DISABLED
   Version Privacy: DISABLED
Transport:
   Type: CSLU
   Cslu address: cslu-local
Policy:
   Policy in use: Merged from multiple sources
    Reporting ACK required: Yes
   Unenforced/Non-Export:
       First report requirement (days): 90 (CISCO default)
        Ongoing reporting frequency (days): 365 (CISCO default)
        On change reporting (days): 90 (CISCO default)
    Enforced (Pepertual/Subscription):
        First report requirement (days): 0 (CISCO default)
        Ongoing reporting frequency (days): 0 (CISCO default)
       On change reporting (days): 0 (CISCO default)
   Export (Perpetual/Subscription):
        First report requirement (days): 0 (CISCO default)
        Ongoing reporting frequency (days): 0 (CISCO default)
        On change reporting (days): 0 (CISCO default)
Miscellaneous:
   Custom Id: <empty>
Usage reporting:
   Last ACK received: < none>
   Next ACK deadline: Jan 12 08:39:14 2022 UTC
   Reporting push interval: 30 days
   Next ACK push check: < none>
   Next report push: Oct 14 08:40:00 2021 UTC
   Last report push: < none>
   Last report file write: <none>
Trust Code installed: <none>
```
#### **The CSSM Web UI After Migration**

No changes in the CSSM Web UI.

#### **Reporting After Migration**

Implement any one of the supported topologies and fulfill reporting requirements. See Supported [Topologies,](#page-7-0) on [page](#page-7-0) 8. The reporting method depends on the implemented topology.

# <span id="page-56-0"></span>**Migration Scenarios for Enforced Port Licenses**

This section provides the different scenarios for migrating to SLP.

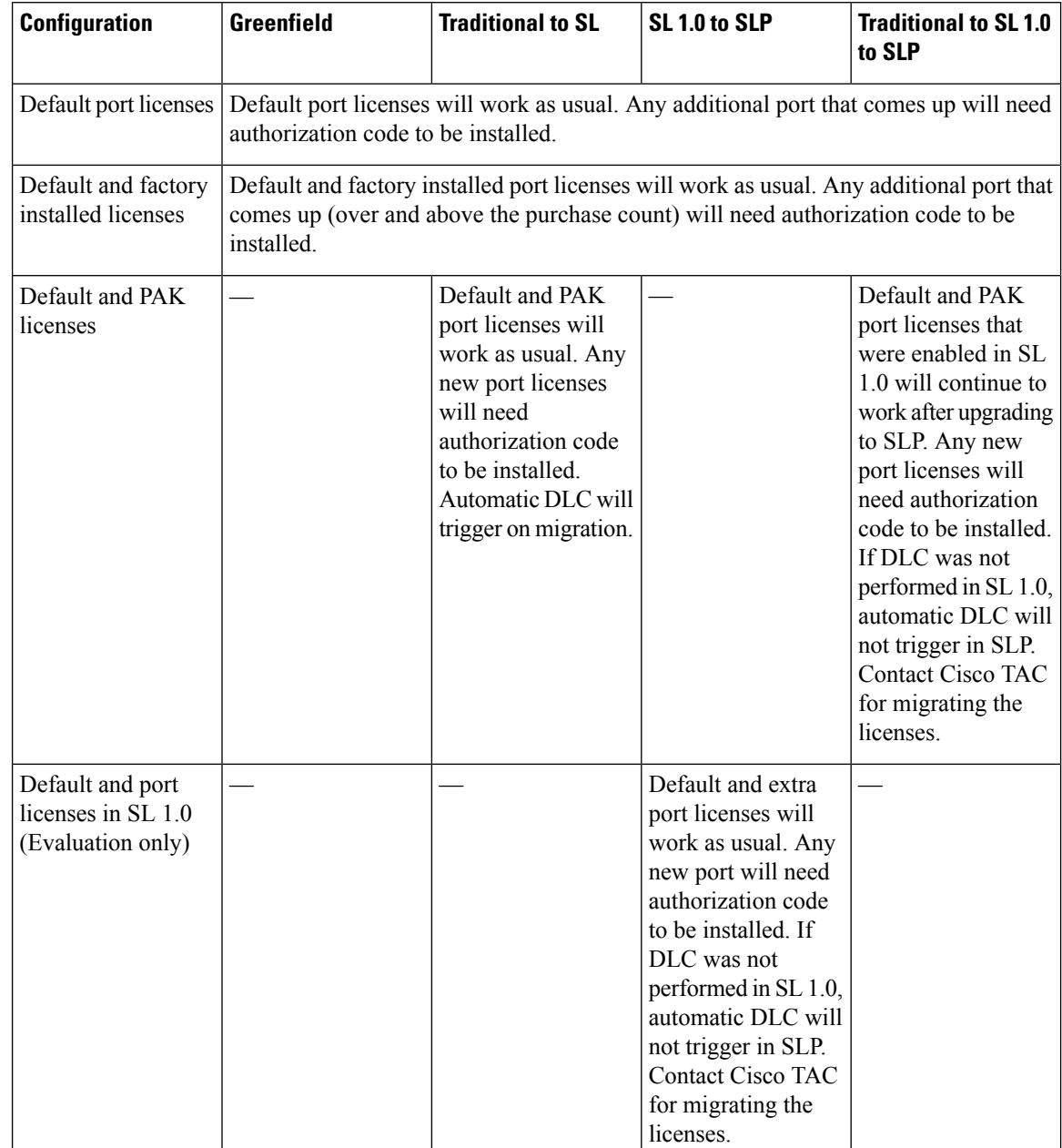

### **Table 6: Migration Scenarios for Enforced Port Licenses**

i.

П

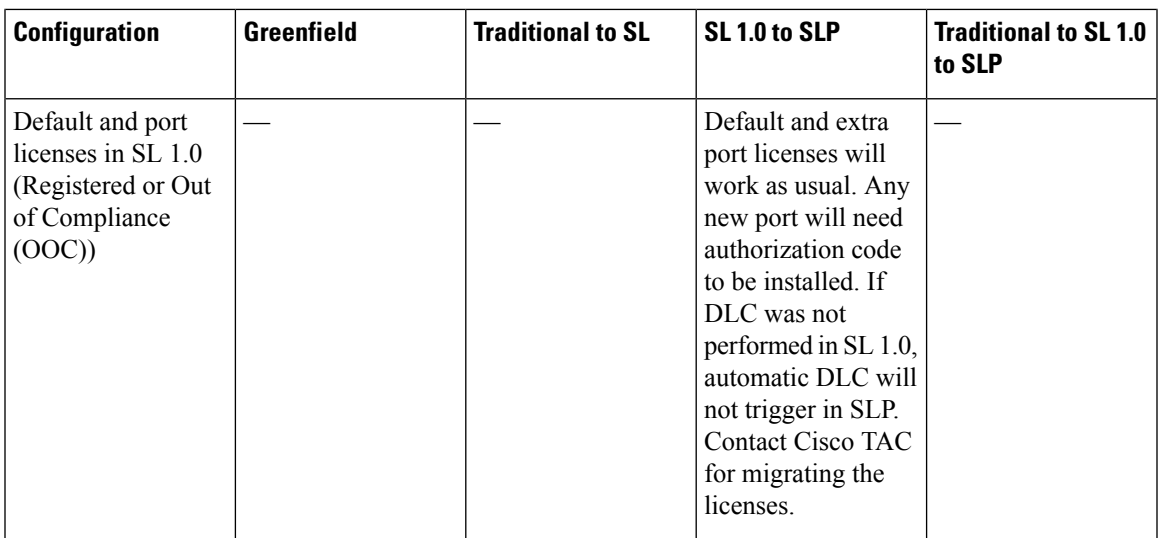

# <span id="page-58-0"></span>**Troubleshooting Smart Licensing Using Policy**

This section provides the list of SLP-related system messages that maybe encountered, possible reasons for failure, and recommended action.

### **System Message Overview**

The system software sends system messages to the console (and, optionally, to a logging server on another system). Not all system messages mean problems with your system. Some messages are informational, and others can help diagnose problems with communications lines, internal hardware, or the system software.

### **How to Read System Messages**

System log messages can contain up to 80 characters. Each system message begins with a percent sign (%) and is structured as follows:

%FACILIY-SEVERITY-MNEMONIC: Message-text

### **%FACILITY**

Two or more uppercase letters that show the facility to which the message refers. A facility can be a hardware switch, a protocol, or a module of the system software.

### **SEVERITY**

A single-digit code from 0 to 7 that reflects the severity of the condition. The lower the number, the more serious the situation.

### **Table 7: Message Severity Levels**

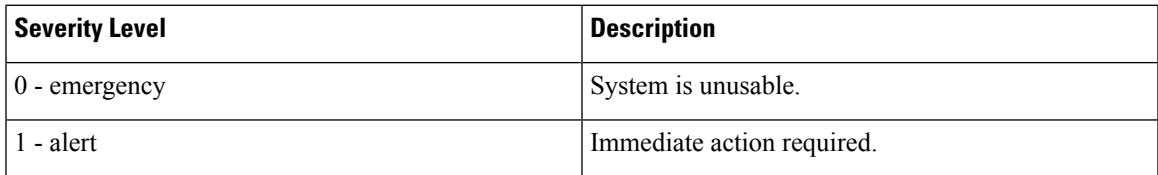

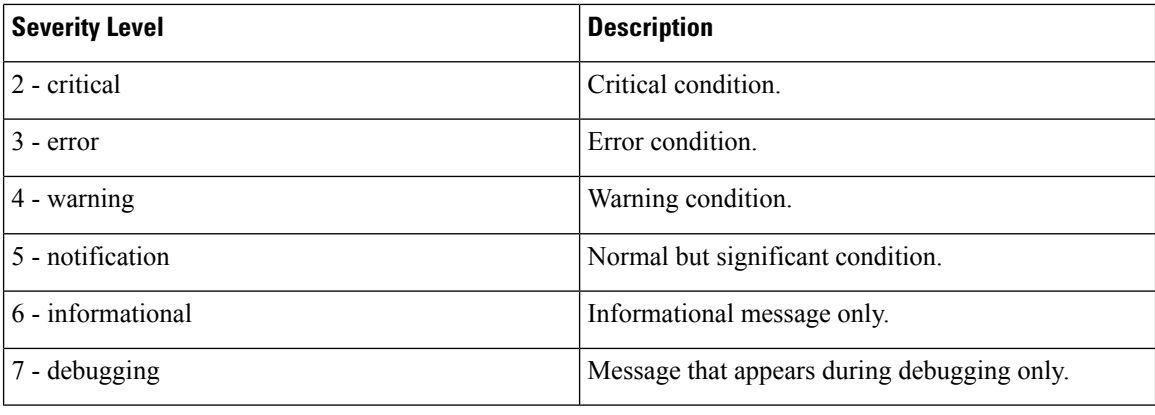

### **MNEMONIC**

A code that uniquely identifies the message.

### **Message-text**

Message-text is a text string describing the condition. This portion of the message sometimes contains detailed information about the event, including terminal port numbers, network addresses, or addressesthat correspond to locations in the system memory address space. Because the information in these variable fields changes from message to message, it is represented here by short strings that are enclosed in square brackets ([ ]). A decimal number, for example, is represented as [dec].

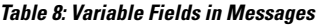

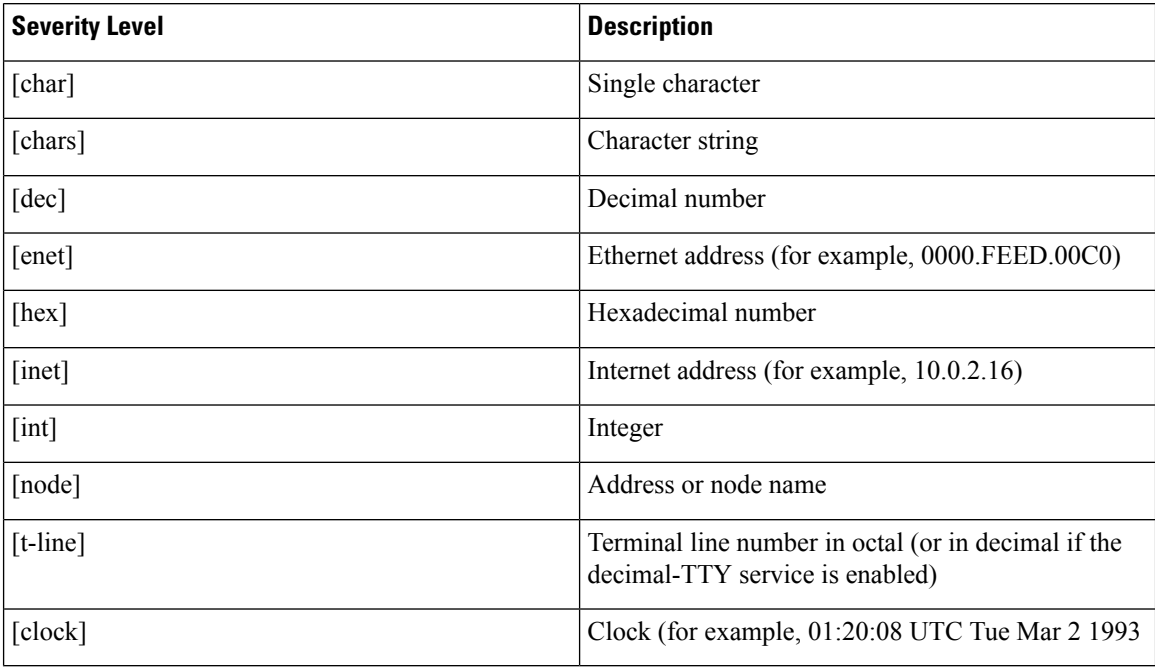

### **System Messages**

This section provides the list of SLP-related system messages that maybe encountered, possible reasons for failure (in case it is a failure message), and recommended action (if action is required).

For all error messages, contact your Cisco technical support representative with the following information if you are unable to resolve it by yourself:

The message, exactly as it appears on the console or in the system log.

The output from the **show license tech support** and **show license history message** commands.

SLP-related system messages:

- [SMART\\_LIC-3-POLICY\\_INSTALL\\_FAILED](#page-60-0)
- [SMART\\_LIC-3-COMM\\_FAILED](#page-61-0)
- [SMART\\_LIC-3-COMM\\_RESTORED](#page-63-0)
- [SMART\\_LIC-3-POLICY\\_REMOVED](#page-63-1)
- [SMART\\_LIC-3-TRUST\\_CODE\\_INSTALL\\_FAILED](#page-64-0)
- [SMART\\_LIC-4-REPORTING\\_NOT\\_SUPPORTED](#page-65-0)
- [SMART\\_LIC-6-POLICY\\_INSTALL\\_SUCCESS](#page-65-1)
- <span id="page-60-0"></span>• SMART\_LIC-6-REPORTING\_REQUIRED
- [SMART\\_LIC-6-TRUST\\_CODE\\_INSTALL\\_SUCCESS](#page-66-1)

#### **SMART\_LIC-3-POLICY\_INSTALL\_FAILED**

Error Message %SMART\_LIC-3-POLICY\_INSTALL\_FAILED: The installation of a new licensing policy has failed: [chars].

### **Explanation**

A policy was installed, but an error was detected while parsing the policy code and installation failed. [chars] is the error string with details of the failure.

Possible reasons for failure include:

- A signature mismatch: This means that the system clock is not accurate.
- A timestamp mismatch: This means that the system clock on the switch is not synchronized with CSSM.

### **Recommended Action**

For both possible failure reasons, ensure that the system clock is accurate and synchronized with CSSM. Configure the **ntp server** command.

For example:

switch(config)# ntp server 1.1.1.1 prefer

If the above does not work and policy installation still fails, contact your Cisco technicalsupport representative.

### **SMART\_LIC-3-AUTHORIZATION\_INSTALL\_FAILED**

Error Message %SMART\_LIC-3-AUTHORIZATION\_INSTALL\_FAILED: The install of a new licensing authorization code has failed on [chars]: [chars].

#### **Explanation**

Authorization code installation has failed for enforced license.

#### **Recommended Action**

<span id="page-61-0"></span>Use the **license smart authorization request** {**add** | **replace**} *port-feature* {**local** | **all**} **count** *port-range* command to enable ports or replace the existing authorization code.

#### **SMART\_LIC-3-COMM\_FAILED**

Error Message %SMART\_LIC-3-COMM\_FAILED: Communications failure with the [chars] : [chars]

#### **Explanation**

Smart Licensing communication either with CSSM or with CSLU failed. The first [chars] is the currently configured transport type, and the second [chars] is the error string with details of the failure. This message appears for every communication attempt that fails.

Possible reasons for failure include:

- CSSM or CSLU is not reachable: This means that there is a network reachability problem.
- 404 host not found: This means that the CSSM server is down.

For topologies where the switch initiates the sending of RUM reports (Connected to CSSM Through CSLU: Product Instance Initiated Only, Connected Directly to CSSM, and CSLU Disconnected from CSSM: Product Instance Initiated Only) if this communication failure message coincides with scheduled reporting (**license smart usage interval** *interval\_in\_days*), the switch attempts to send out the RUM report for up to 4 hours after the scheduled time has expired. If it is still unable to send out the report (because the communication failure persists), the system resets the interval to 15 minutes. After the communication failure is resolved, the system reverts the reporting interval to the value that was last configured.

#### **Recommended Action**

Troubleshooting steps are provided for when CSSM is not reachable and when CSLU is not reachable.

If CSSM is not reachable and the configured transport type is **smart**:

- **1.** Check if the smart URL is configured correctly. Use the **show license status** command to check if the URL is exactly as follows: <https://smartreceiver.cisco.com/licservice/license>. If it is not, reconfigure the **license smart url smart** *smart\_URL* command.
- **2.** Check DNS resolution. Verify that the switch can ping smartreceiver.cisco.com or the *nslookup* translated IP. The following example shows how to ping the translated IP:

```
switch# ping 171.70.168.183
Type escape sequence to abort.
Sending 5, 100-byte ICMP Echos to 171.70.168.183, timeout is 2 seconds:
!!!!!
Success rate is 100 percent (5/5), round-trip min/avg/max = 1/1/2 ms
```
If CSSM is not reachable and the configured transport type is **callhome**:

- **1.** Check if the URL is entered correctly. Use the **show license status** command to check if the URL is exactly as follows: [https://tools.cisco.com/its/service/oddce/services/DDCEService.](https://tools.cisco.com/its/service/oddce/services/DDCEService)
- **2.** Check if Call Home profile CiscoTAC-1 is active and destination URL is correct. Use the **show call-home smart-licensing** command.

```
switch# show callhome smart-licensing
Current smart-licensing transport settings:
```

```
Smart-license messages: enabled
Profile: xml (status: ACTIVE)
```
**3.** Check DNS Resolution. Verify that the switch can ping tools.cisco.com or the *nslookup* translated IP.

```
switch# ping tools.cisco.com
Type escape sequence to abort.
Sending 5, 100-byte ICMP Echos to 173.37.145.8, timeout is 2 seconds:
!!!!!
Success rate is 100 percent (5/5), round-trip min/avg/max = 41/41/42 ms
```
If the above resolution does not work, check if the switch's mgmt0 interface is set with IP address and the management interface is up. To ensure that the network is up, configure the **no shutdown** command.

Check if the switch is subnet masked with a subnet IP and if the DNS IP and default gateway are configured.

**4.** Verify if the IP gateway is set.

Use the **show ip interface** command to display the current configuration.

In case the above resolution does not work, double-check your routing rules and firewall settings.

### If CSLU is not reachable:

- Check if CSLU discovery works.
	- Zero-touch DNS discovery of cslu-local or DNS discovery of your domain.

In the **show license all** command output, check the Last ACK received: field. If this has a recent timestamp, it means that the switch has connectivity with CSLU. If not, check if the switch can ping cslu-local. A successful ping confirms that the switch is reachable.

If the above resolution does not work, configure the name server with an entry where hostname cslu-local is mapped to the CSLU IPaddress(the Windows or Linux host where CSLU isinstalled). Configure the **ip domain-lookup**, **ip domain-name** *domain-name*, and **ip name-server** *server-address* commands. Here the CSLU IP is 192.168.0.1 and name-server creates entry cslu-local.example.com.

switch(config)# ip domain-name example.com switch(config)# ip name-server 192.168.2.1

• CSLU URL is configured.

In the **show license all** command output, under the Transport: header check the following:

The Type: must be cslu and Cslu address: must have the hostname or the IP address of the Windows or Linux host where CSLU is installed. Check if the rest of the address is configured as shown below and check if the port number is 8182.

```
Transport:
Type: CSLU
Cslu address: http://192.168.0.1:8182/cslu/v1/pi
```
If not, configure the **license smart transport cslu** and **license smart url cslu** *http://<cslu\_ip\_or\_host>:8182/cslu/v1/pi* commands.

If the above resolution does not work and policy installation still fails, contact your Cisco technical support representative.

#### <span id="page-63-0"></span>**SMART\_LIC-3-COMM\_RESTORED**

Error Message %SMART LIC-3-COMM RESTORED: Communications with the [chars] restored. [chars] - depends on the transport type - Cisco Smart Software Manager (CSSM) - Cisco Smart License utility (CSLU) Smart Agent communication with either the Cisco Smart Software Manager (CSSM) or the Cisco Smart License utility (CSLU) has been restored. No action required.

#### **Explanation**

Switch communicating with either the CSSM or CSLU is restored.

#### **Recommended Action**

<span id="page-63-1"></span>No action required.

### **SMART\_LIC-3-POLICY\_REMOVED**

Error Message %SMART\_LIC-3-POLICY\_REMOVED: The licensing policy has been removed.

#### **Explanation**

A previously installed licensing policy has been removed. The Cisco default policy is then automatically enabled. This may cause a change in the behavior of smart licensing.

Possible reasons for failure include:

If the **license smart factory reset** command is executed in EXEC mode, all licensing information including the policy is removed.

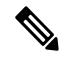

**Note** The switch must be reloaded after using the **license smart factory reset** command.

#### **Recommended Action**

If the policy was removed intentionally, no further action is required.

If the policy was removed inadvertently, reapply the policy. Depending on the topology that is implemented, follow the corresponding method to retrieve the policy:

• Connected Directly to CSSM:

Enter the **show license status** command, and check the Trust Code installed: field. If trust is established, then CSSM will automatically return the policy. The policy is automatically reinstalled on switches of the corresponding Virtual Account.

If trust has not been established, complete these tasks:

[Generating](#page-40-0) a New Token for a Trust Code from CSSM, on page 41 and [Installing](#page-40-1) a Trust Code, on page [41](#page-40-1). When these tasks are completed, CSSM will automatically return the policy. The policy is then automatically installed on all switches of that Virtual Account.

• Connected to CSSM Through CSLU:

For switch-initiated communication, enter the **license smart sync** command in privileged EXEC mode. The synchronization request causes CSLU to push the missing information (a policy or authorization code) to the switch.

• CSLU Disconnected from CSSM:

Forswitch-initiated communication, enter the **license smartsync** command. The synchronization request causes CSLU to push the missing information (a policy or authorization code) to the switch. Then, complete these tasks in the given order: Export to [CSSM,](#page-36-2) on page 37 > [Uploading](#page-42-0) Usage Data to CSSM and [Downloading](#page-42-0) an ACK, on page 43 > Import from [CSSM,](#page-37-3) on page 38.

• No Connectivity to CSSM and No CSLU

In an entirely air-gapped network, from a workstation that has connectivity to the Internet and CSSM complete this task: [Downloading](#page-41-0) a Policy File from CSSM, on page 42.

Then, complete this task on the switch: [Installing](#page-42-1) a File on the Switch, on page 43.

• SSM On-Prem Disconnected from CSSM

For switch-initiated communication, enter the **license smart sync** command in privileged EXEC mode. The synchronization request causes CSLU on SSM On-Prem to push the missing information (a policy or authorization code) to the switch.

### <span id="page-64-0"></span>**SMART\_LIC-3-TRUST\_CODE\_INSTALL\_FAILED**

Error Message %SMART\_LIC-3-TRUST\_CODE\_INSTALL\_FAILED: The install of a new licensing trust code has failed on [chars]: [chars].

#### **Explanation**

Trust code installation has failed. The first [chars] is the UDI where trust code installation was attempted. The second [chars] is the error string with details of the failure.

Possible reasons for failure include:

- A trust code is already installed: Trust codes are node-locked to the UDI of the switch. If the UDI is already registered and you try to install another one, installation fails.
- Smart Account-Virtual Account mismatch: This means that the Smart Account or Virtual Account (for which the token ID was generated) does not include the switch on which the trust code was installed. The token that is generated in CSSM applies at the Smart Account or Virtual Account level and applies only to all switches in that account.
- A signature mismatch: This means that the system clock is not accurate.
- Timestamp mismatch: This means the switch time is not synchronized with CSSM and can cause installation to fail.

#### **Recommended Action**

- A trust code is already installed: To install a trust code despite an existing trust code on the switch, reconfigure the **license smart trust idtoken** *id\_token\_value* {**local** | **all**}[**force**] command in privileged EXEC mode and ensure to include the **force** keyword. Using the **force** keyword sets a force flag in the message sent to CSSM to create a new trust code even if one exists.
- Smart Account-Virtual Account mismatch: Login to the CSSM Web UI at [https://software.cisco.com/](https://software.cisco.com/software/smart-licensing/alerts) [software/smart-licensing/alerts.](https://software.cisco.com/software/smart-licensing/alerts) Click **Inventory** > **Product Instances**.

Check if the switch on which the token is to be generated is listed in the selected Virtual Account. If it is, proceed to the next step. If not, check and select the correct Smart Account and Virtual Account. Then, complete these tasks again: [Generating](#page-40-0) a New Token for a Trust Code from CSSM, on page 41 and [Installing](#page-40-1) a Trust Code, on page 41.

• Timestamp mismatch and signature mismatch: Configure the **ntp server** command. For example:

switch(config)# **ntp server 1.1.1.1 prefer**

#### <span id="page-65-0"></span>**SMART\_LIC-4-REPORTING\_NOT\_SUPPORTED**

Error Message %SMART\_LIC-4-REPORTING\_NOT\_SUPPORTED: The CSSM OnPrem that this product instance is connected to is down rev and does not support the enhanced policy and usage reporting mode.

#### **Explanation**

The previous version of SSM On-Prem (formerly known as Cisco Smart Software Manager satellite) is not supported in the SLP environment. The switch will behave as follows:

- Stop sending registration renewals and authorization renewals.
- Start recording usage and saving RUM reports locally. The RUM reports are stored locally at *<CSLU\_Working\_Directory>/data/default/rum/unsent*.

#### **Recommended Action**

<span id="page-65-1"></span>Refer to and implement one of the supported topologies instead. For more information, see [Supported](#page-7-0) [Topologies,](#page-7-0) on page 8.

### **SMART\_LIC-6-POLICY\_INSTALL\_SUCCESS**

Error Message %SMART\_LIC-6-POLICY\_INSTALL\_SUCCESS: A new licensing policy was successfully installed.

#### **Explanation**

A policy was installed as part of an ACK response.

### **Recommended Action**

No action is required. To know which policy is applied (the policy in-use) and its reporting requirements, enter the **show license all** command.

### **SMART\_LIC-6-AUTHORIZATION\_INSTALL\_SUCCESS**

```
Error Message %SMART_LIC-6-AUTHORIZATION_INSTALL_SUCCESS: A new licensing authorization
code was successfully installed on: [chars].
```
#### **Explanation**

A new licensing authorization code was installed.

#### **Recommended Action**

No action is required. To know installed license status, enter the **show license all** command.

### **SMART\_LIC-6-AUTHORIZATION\_REMOVED**

Error Message %SMART LIC-6-AUTHORIZATION REMOVED: A licensing authorization code has been removed from [chars]

#### **Explanation**

[chars] is the UDI where the authorization code was removed. This removes the licenses from the switch and may cause a change in the behavior of smart licensing and the features using the licenses.

#### **Recommended Action**

<span id="page-66-1"></span>No action is required. To see the current state of the license, enter the **show license all** command.

### **SMART\_LIC-6-REPORTING\_REQUIRED**

Error Message %SMART\_LIC-6-REPORTING\_REQUIRED: A Usage report acknowledgement will be required in [dec] days.

### **Explanation**

This is an alert which means that RUM reporting to Cisco is required. [dec] is the amount of time (in days) left to meet this reporting requirement.

### **Recommended Action**

Ensure that RUM reports are sent within the requested time.

• If the switch is directly connected to CSSM or to CSLU and the switch is configured to initiate communication, wait untill the next schedule time (use the **show license all | grep "Next report push:"** command) or manually trigger the sync using **license smart sync** command from EXEC mode.. The switch will automatically send usage information at the scheduled time.

If it is notsent at the scheduled time because of technical difficulties, use the **license smartsync** command in EXEC mode.

- If the switch is connected to CSLU but CSLU is disconnected from CSSM, complete these tasks: [Export](#page-36-2) to [CSSM,](#page-36-2) on page 37 > Uploading Usage Data to CSSM and [Downloading](#page-42-0) an ACK, on page 43 > Import from [CSSM,](#page-37-3) on page 38.
- If the switch is disconnected from CSSM and CSLU is not being used either, enter the **license smart save usage** command in EXEC mode to save the required usage information in a file. Then, from a workstation that is connected to CSSM, complete these tasks: [Uploading](#page-42-0) Usage Data to CSSM and [Downloading](#page-42-0) an ACK, on page 43 > [Installing](#page-42-1) a File on the Switch, on page 43.

### **SMART\_LIC-6-TRUST\_CODE\_INSTALL\_SUCCESS**

Error Message %SMART LIC-6-TRUST CODE INSTALL SUCCESS: A new licensing trust code was successfully installed on [chars].

### **Explanation**

[chars] is the UDI where the trust code was successfully installed.

### **Recommended Action**

No action is required. To verify that the trust code is installed, enter the **show license status** command in EXEC mode. Look for the updated timestamp under the Trust Code installed: field in the output.

# <span id="page-66-0"></span>**Additional References for Smart Licensing Using Policy**

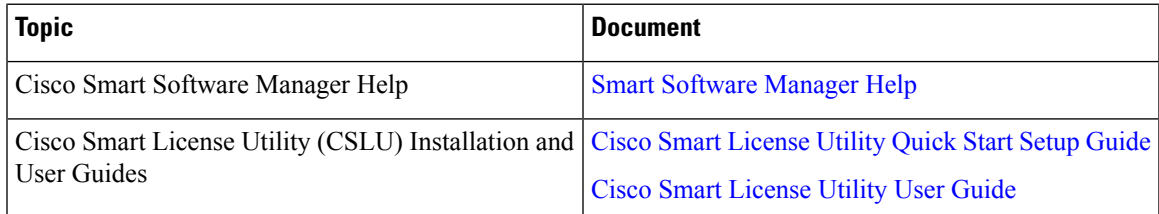

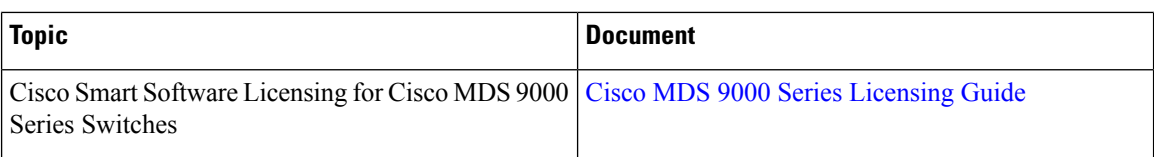

# <span id="page-67-0"></span>**Glossary**

The following list acronyms and definitions for terms used throughout this document:

- **SLP**: Smart License using Policy. A Cisco NX-OS feature that allows a switch to integrate with the Cisco cloud-based licensing infrastructure.
- **CSLU**: Cisco Smart License Utility. A software agent that collects license usage (RUM) reports from a switch and forwards them to the CSSM. If used, this agent runs on a customer premise server.
- **PI**: Product Instance. An MDS switch running Cisco MDS NX-OS.
- **SA**: Smart Account. The top level customer account in CSSM where purchased licenses are deposited by Cisco.
- **VA**: Virtual Account. Represents an organization within a customer Smart Account, in agreement with customer preferences. There can be multiple VAs per customer Smart Account.
- **UDI**: Unique Device Identifier. An identifier made of the Product ID (PI) and serial number. This is used by the PI to identify itself to the CSSM.
- **CSSM**: Cisco Smart Software Manager. Cisco cloud portal where Cisco licenses can be activated and managed.
- LCS: Licensing Crypto Services. When you initially register to CSSM, the SSM On-Prem license server sends a registration file that contains Certificate Signing Requests (CSRs) which will be signed by the Cisco License Crypto Service (LCS).
- **RUM** : Resource Usage Measurement. A license usage report created by a PI and consumed by the CSSM.
- **Pull mode**: A mode in which the CSLU uses netconf/restconf/grpc and YANG or REST to connect to the PI and exchange data.
- **Push mode**: A mode in which the PI initiates communications with the CSLU by sending requests to a REST endpoint in the CSLU.
- **Enforced license**: Enforced license represents a feature set that the product should not be allowed to use without authorization.
- **Unenforced license**: An unenforced license (honor mode) represents a feature set that the MDS will allow to use without an active license. It remains true that a license should be purchased to stay in compliance.
- **Product Authorization Key (PAK)**: The PAK allows you to obtain a license key from one of the sites listed in the software license claim certificate document. After registering at the specified website, you will receive your license key file and installation instructions through email. From Cisco MDS NX-OS Release 9.2(2), PAK licenses are deprecated. Customers using PAK licenses should migrate to SLP at their earliest convenience.
- **Reported state**: Occurs when the switch has reported its license usage to the CSSM and received an acknowledgment.
- **Un-Reported state**: The switch has not yet reported its license usage to CSSM nor received an acknowledgment back from CSSM.
- **Greenfield deployment**: A greenfield deployment is the installation and configuration of a network where none existed before, for example in a new data center.
- **Brownfielddeployment**: A brownfield deployment is an upgrade or addition to an existing network and uses some legacy components.

**Glossary**

 $\mathbf{l}$